## **บทท ี่ 4 ผลการศึกษา**

### **4.1 ความตองการของระบบ**

BB\_RQ\_NA\_01 ความต้องการระบบงาน ( Requirement Specification)

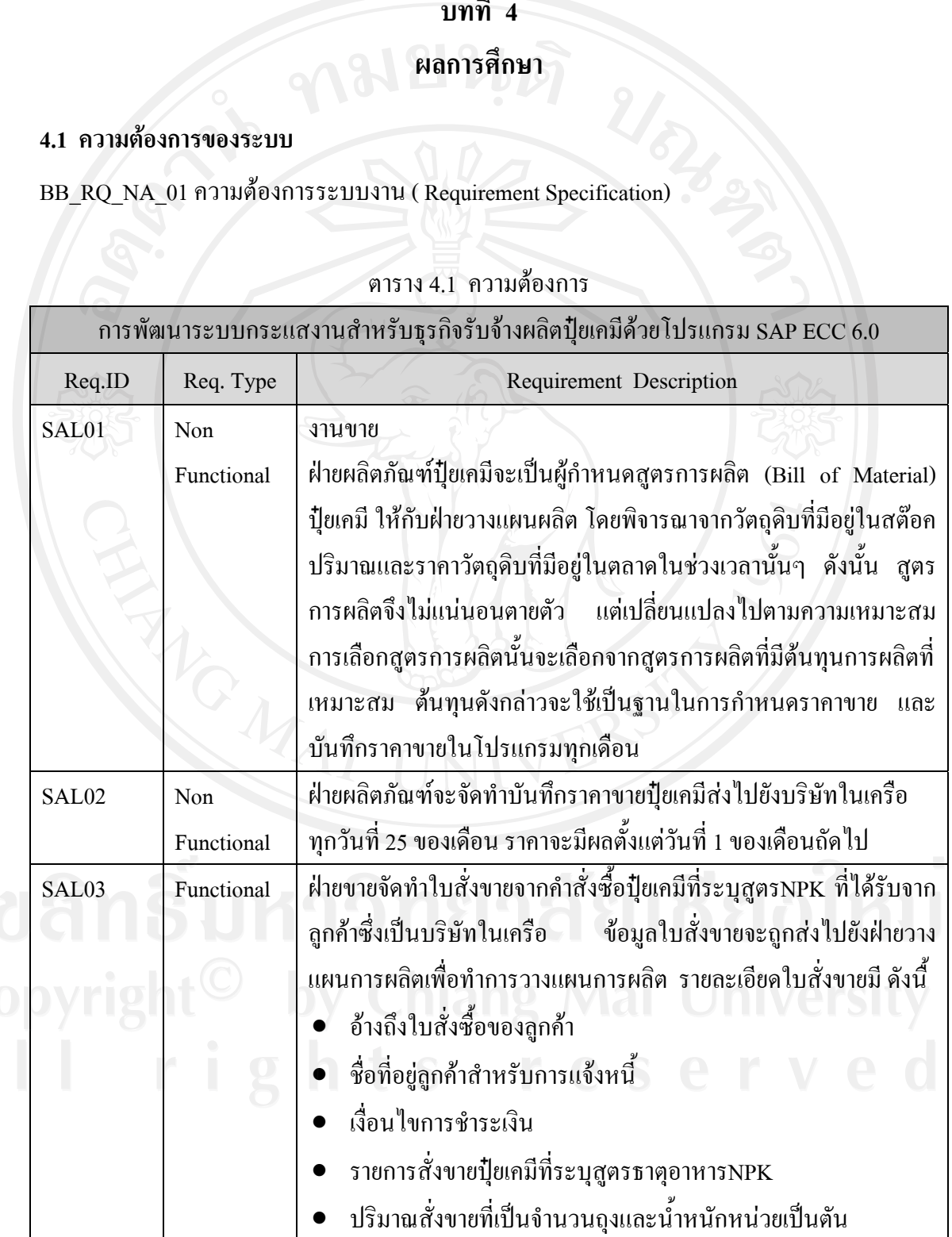

## ตาราง 4.1 ความตองการ

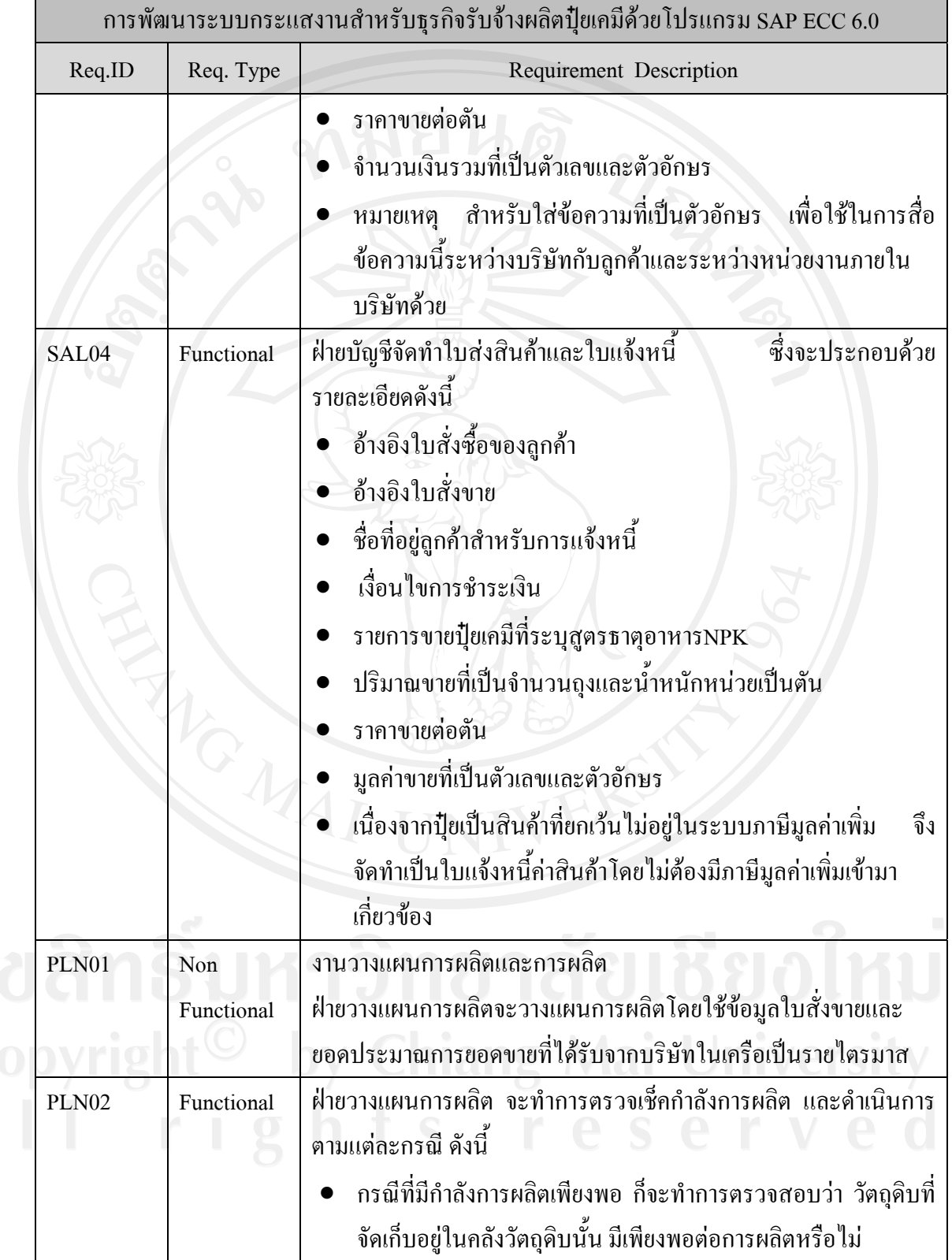

ตาราง 4.1 ความตองการ (ตอ)

| การพัฒนาระบบกระแสงานสำหรับธุรกิจรับจ้างผลิตปุ๋ยเคมีด้วยโปรแกรม SAP ECC 6.0 |           |                                                                                                    |
|----------------------------------------------------------------------------|-----------|----------------------------------------------------------------------------------------------------|
| Req.ID                                                                     | Req. Type | Requirement Description                                                                                                    |
|                                                                            |           | O หากมีวัตถุดิบ/บรรจุภัณฑ์เพียงพอ ฝ่ายวางแผนการผลิต จะ<br>จัดทำใบสั่งผลิต แยกตามลักษณะการผลิต(Routing)ปุ๋ียแต่ละ<br>ประเภท เช่น  ปุ๋ยเชิงผสมเป็นเนื้อเดียว กับ ปุ๋ยเชิงผสมไม่เป็น<br>เนื้อเดียว ส่งให้ฝ่ายผลิต ฝ่ายผลิตทำการเบิกวัตถุดิบและบรรจุ<br>ภัณฑ์ตามสูตรการผลิต ทำการจัดเตรียมวัตถุดิบแล้วทำการ<br>ผลิตตามที่ฝ่ายวางแผนการผลิตกำหนด<br>ึ ใบสั่งผลิตจะ<br>ประกอบด้วย ผู้สั่งผลิต รายการปุ๋ยและปริมาณที่สั่งผลิต มี<br>หน่วยเป็นตัน(น้ำหนัก) รายการวัตถุดิบ ปริมาณวัตถุดิบที่<br>ด้องการใช้ในการผลิตมีหน่วยเป็นตัน(น้ำหนัก)<br>O หากมีวัตถุดิบ/บรรจุภัณฑ์ไม่เพียงพอ ฝ่ายคลังสินค้าจะจัดทำ<br>ใบขอซื้อวัตถุดิบ/บรรจุภัณฑ์ ส่งไปยังฝ่ายจัดซื้อเพื่อให้ฝ่าย<br>จัดซื้อเพื่อคำเนินการจัดซื้อวัตถุดิบ/บรรจุภัณฑ์เข้าคลังสินค้า<br>ในปริมาณที่กำหนด<br>ในกรณีที่มีกำลังการผลิต ไม่เพียงพอ ฝ่ายวางแผนผลิตและจะทำ<br>การตรวจสอบว่า วัตถุดิบ/บรรจุภัณฑ์ที่จัดเก็บอยู่ในคลังสินค้า มี<br>เพียงพอต่อการผลิตหรือไม่<br>O กรณีที่มีวัตถุดิบ/บรรจุภัณฑ์มีเพียงพอ ฝ่ายวางแผนการผลิต จะ<br>ประสานกับฝ่ายจัดซื้อเพื่อจัดทำใบสั่งจ้างผลิตและจะประสาน<br>กับฝ่ายคลังสินค้าเพื่อเบิกวัตถุดิบและบรรจุภัณฑ์ไปให้ผู้<br>รับจ้างผลิต<br>O กรณีที่มีวัตถุดิบมีไม่เพียงพอ  ฝ่ายคลังสินค้าจะจัดทำใบขอซื้อ<br>ส่งไปยังฝ่ายจัดซื้อเพื่อให้ฝ่ายจัดซื้อเพื่อ<br>วัตถุดิบ/บรรจุภัณฑ์<br>คำเนินการจัดซื้อวัตถุดิบ/บรรจุภัณฑ์เข้าคลังสินค้าในปริมาณที่ |
|                                                                            |           | กำหนด เมื่อได้รับวัตถุดิบ/บรรจุภัณฑ์เพียงพอต่อการผลิต ก็จะ<br>ประสานกับฝ่ายจัดซื้อเพื่อจัดทำใบสั่งจ้างผลิตและจะประสาน                                                                                                    |
|                                                                            |           | กับฝ่ายคลังสินค้าเพื่อเบิกวัตถุดิบและบรรจุภัณฑ์ไปให้ผู้                                                                                                    |
|                                                                            |           | รับจ้างผลิต                                                                                                    |

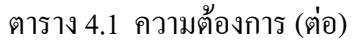

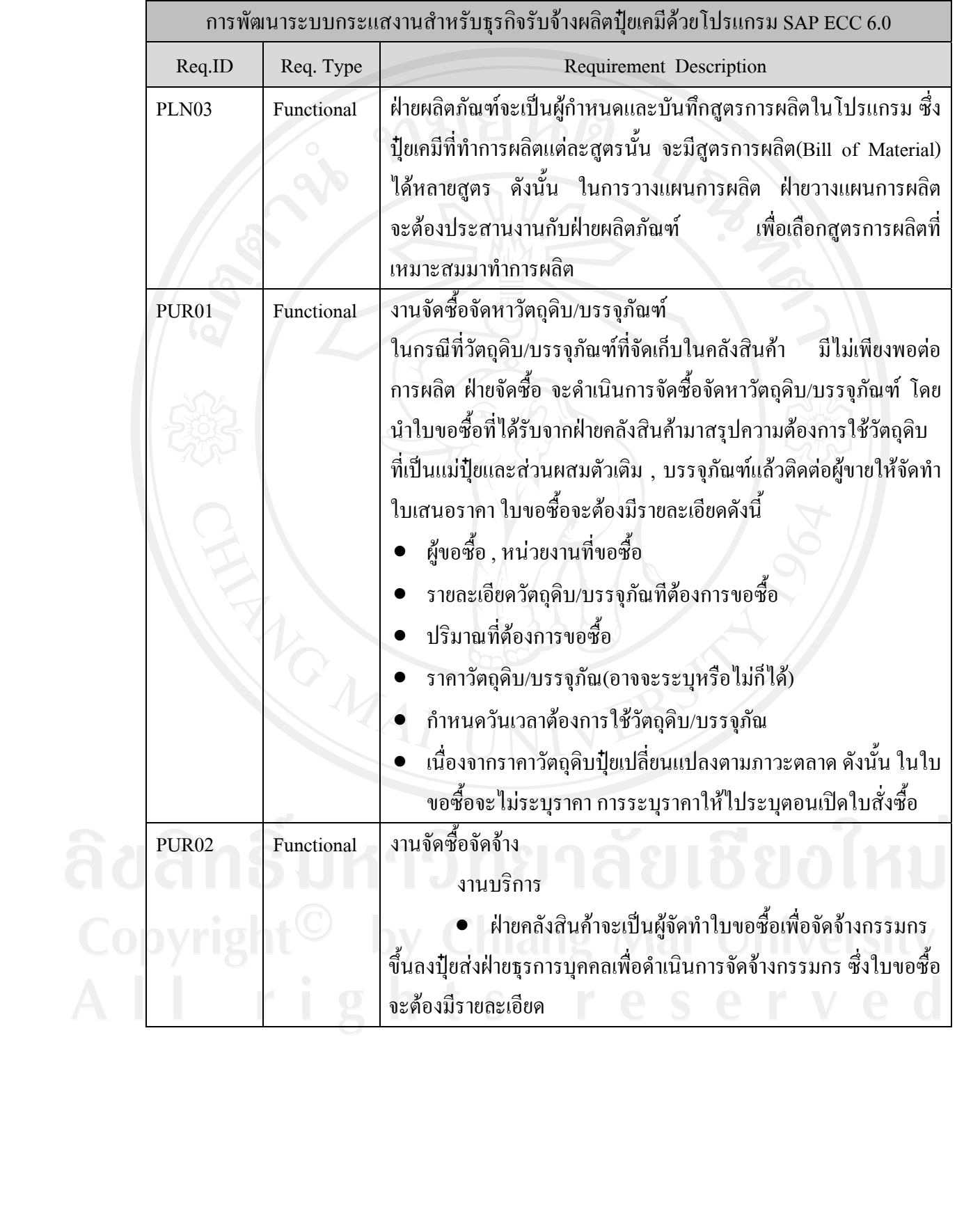

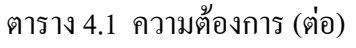

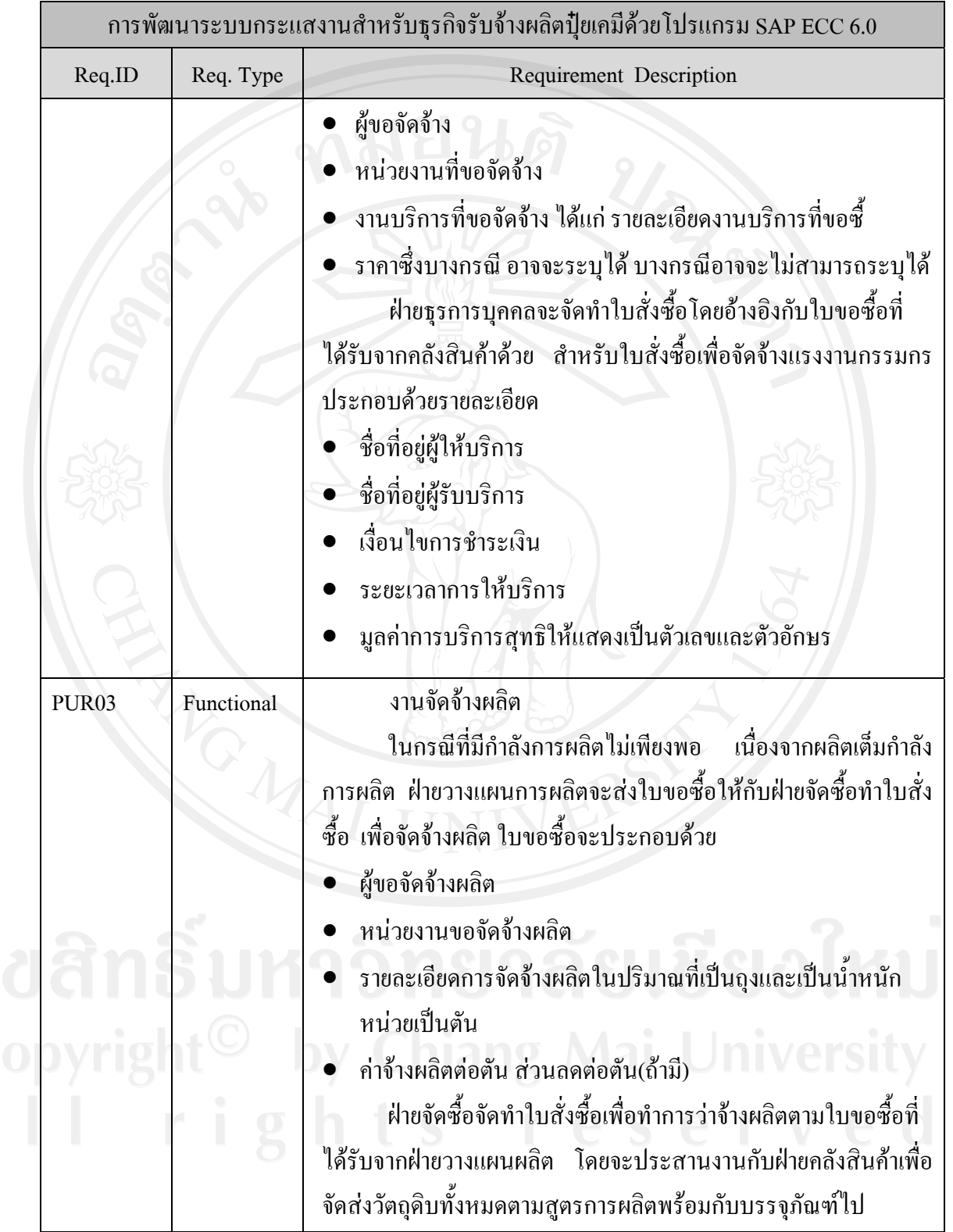

ตาราง 4.1 ความตองการ (ตอ)

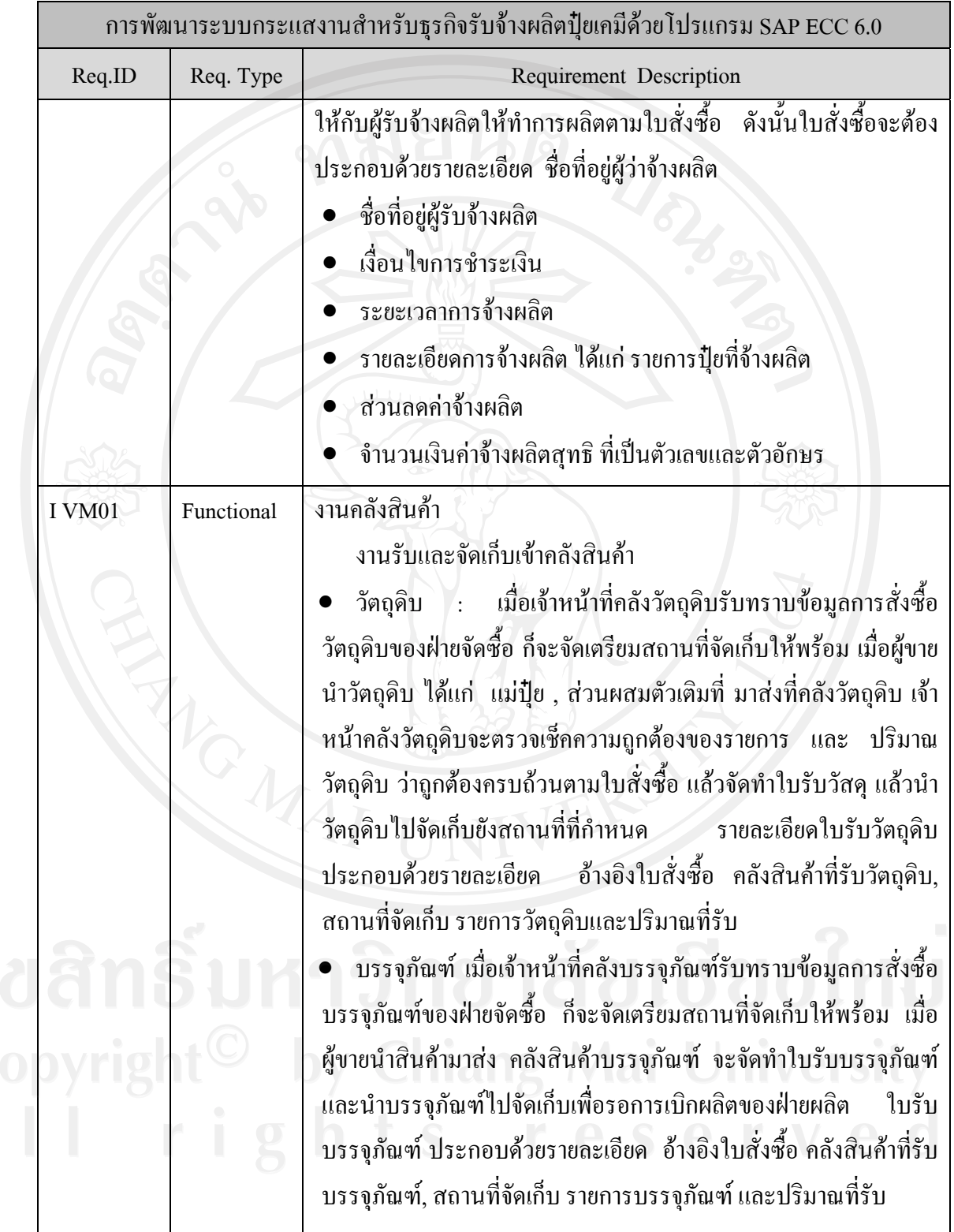

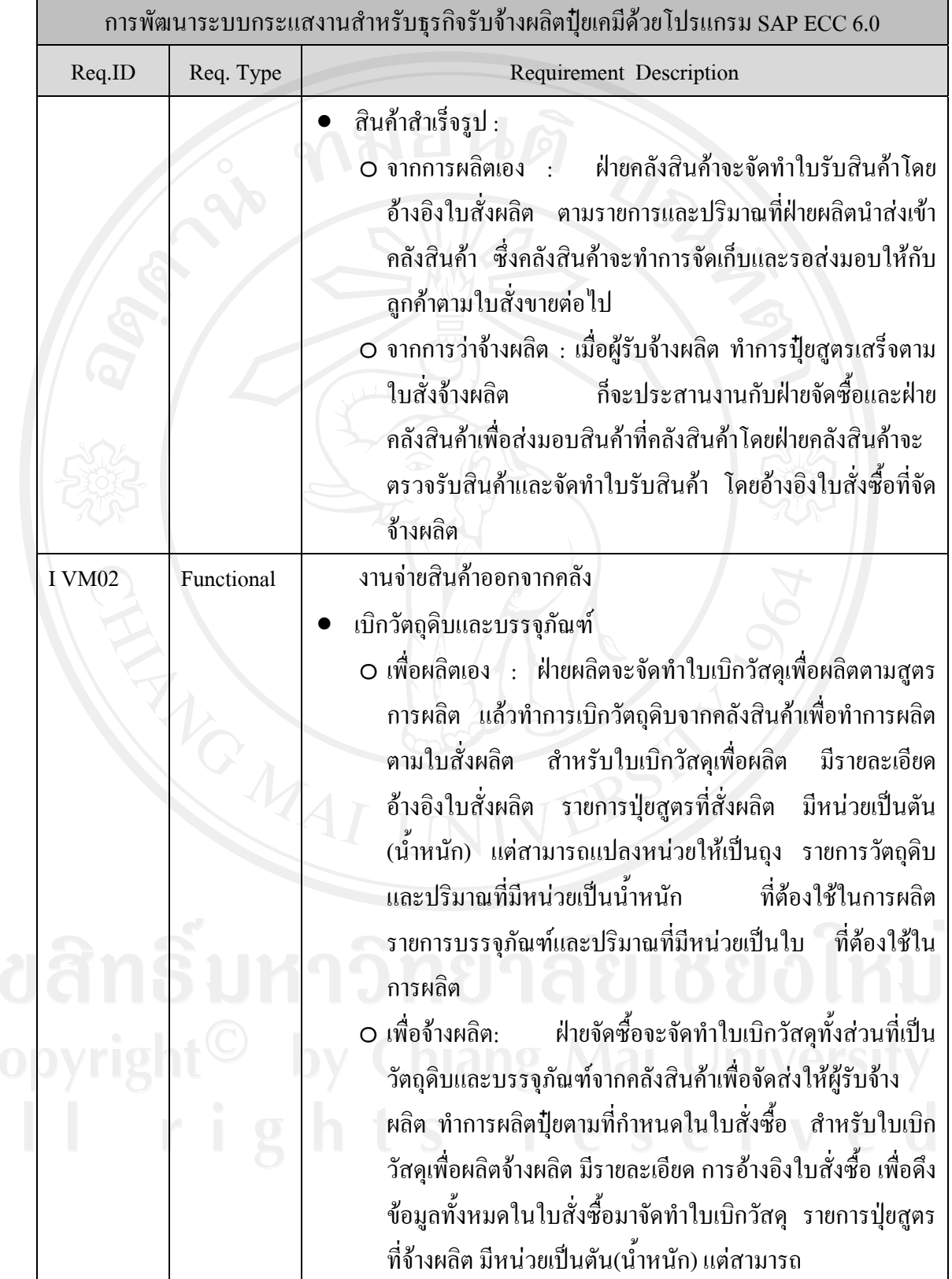

## ตาราง 4.1 ความตองการ (ตอ)

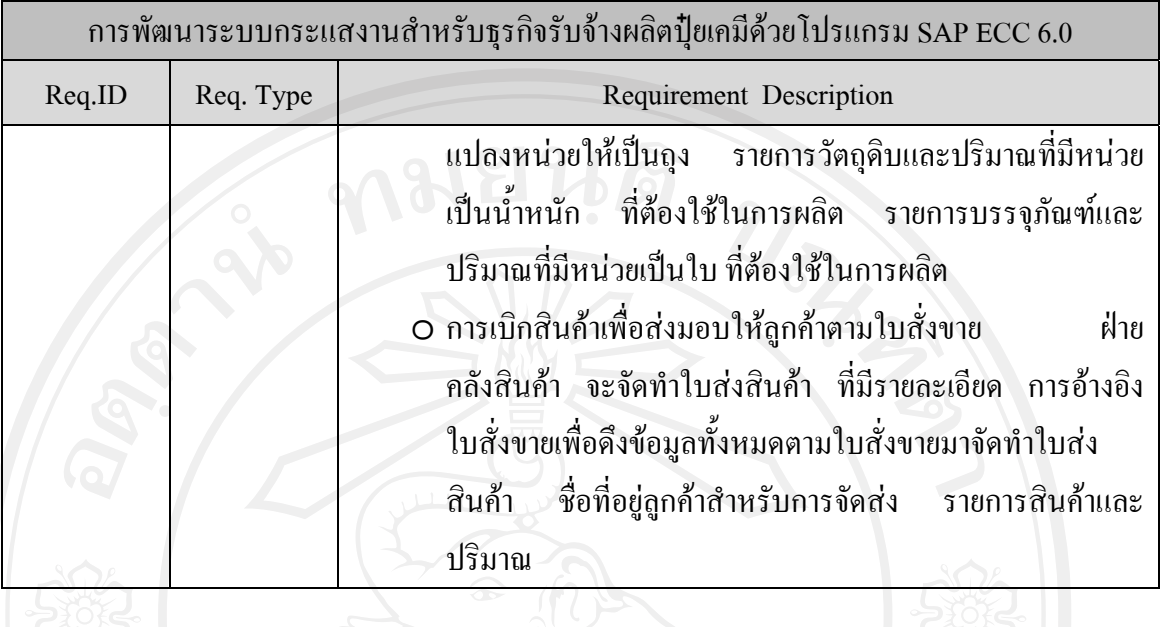

#### **4.2 การออกแบบระบบ**

#### ตาราง 4.2 การออกแบบระบบ

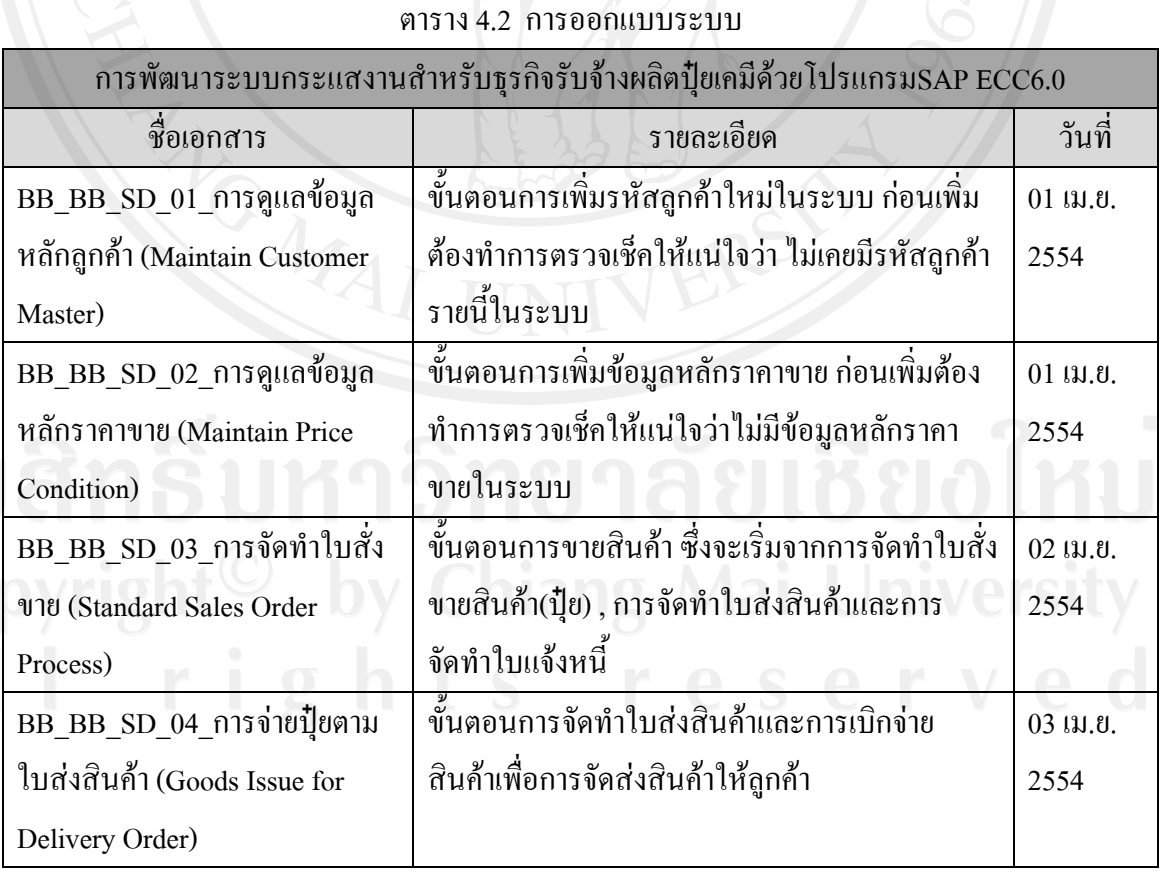

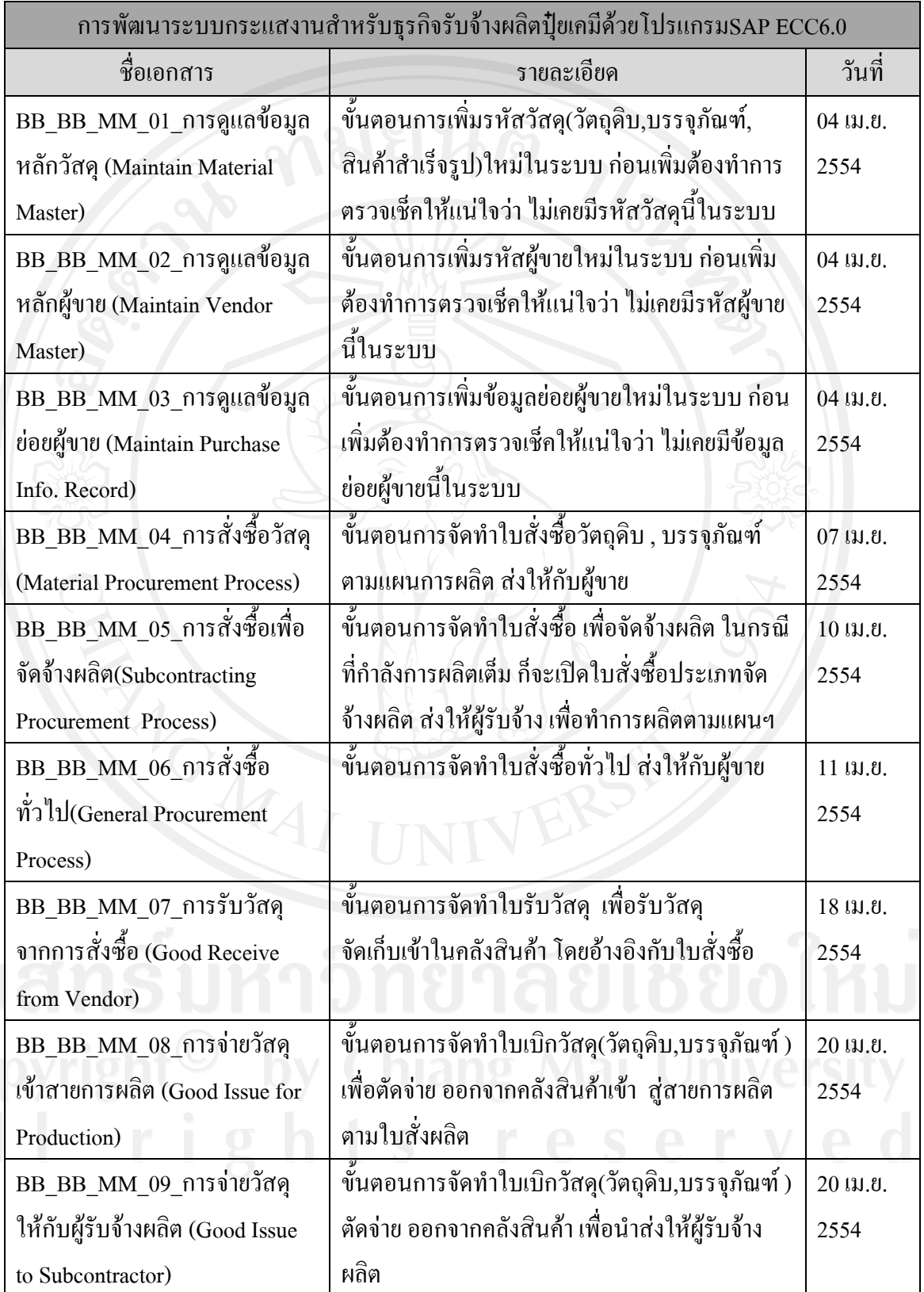

ตาราง 4.2 การออกแบบระบบ (ตอ)

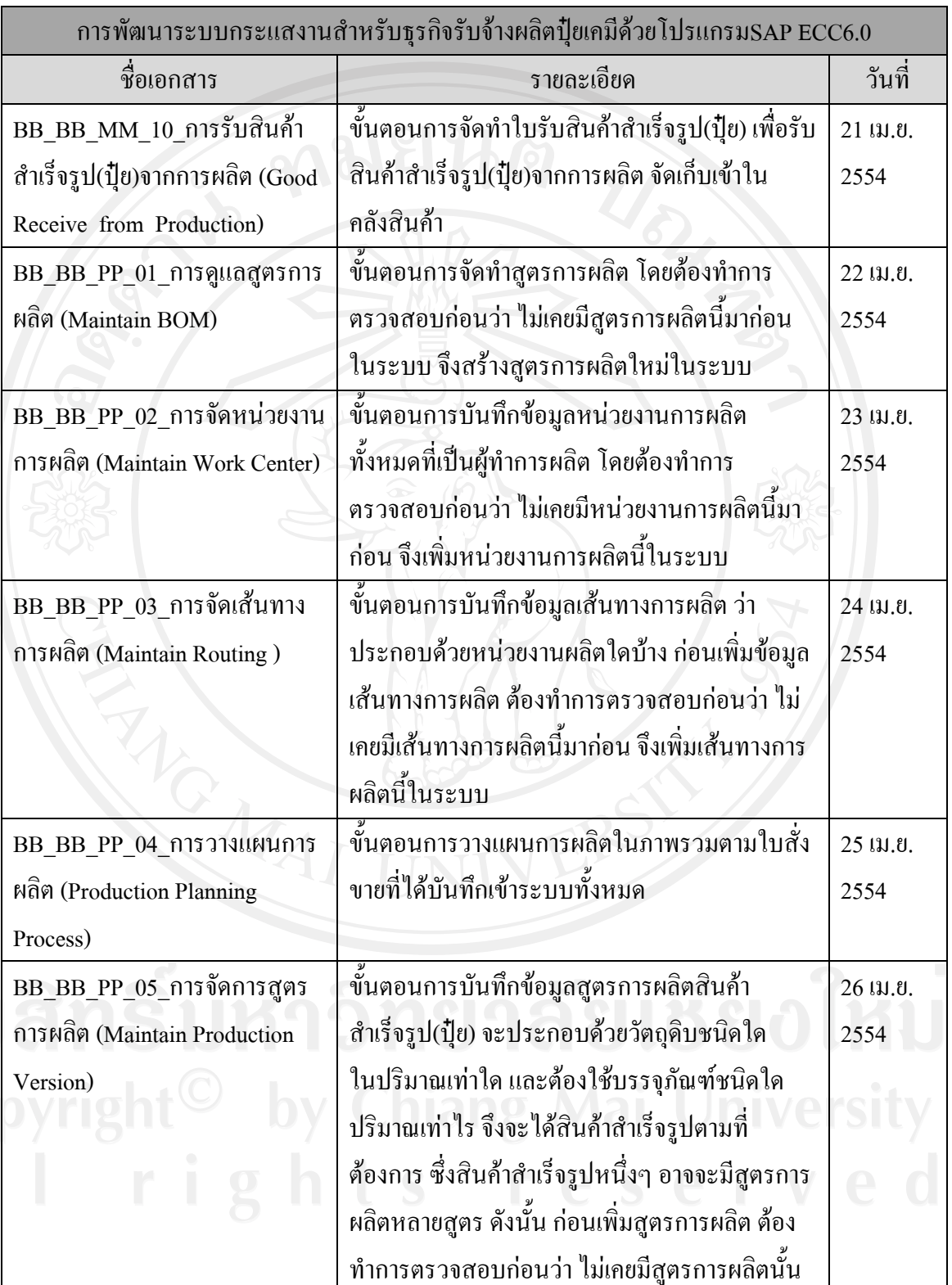

ตาราง 4.2 การออกแบบระบบ (ตอ)

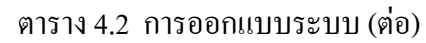

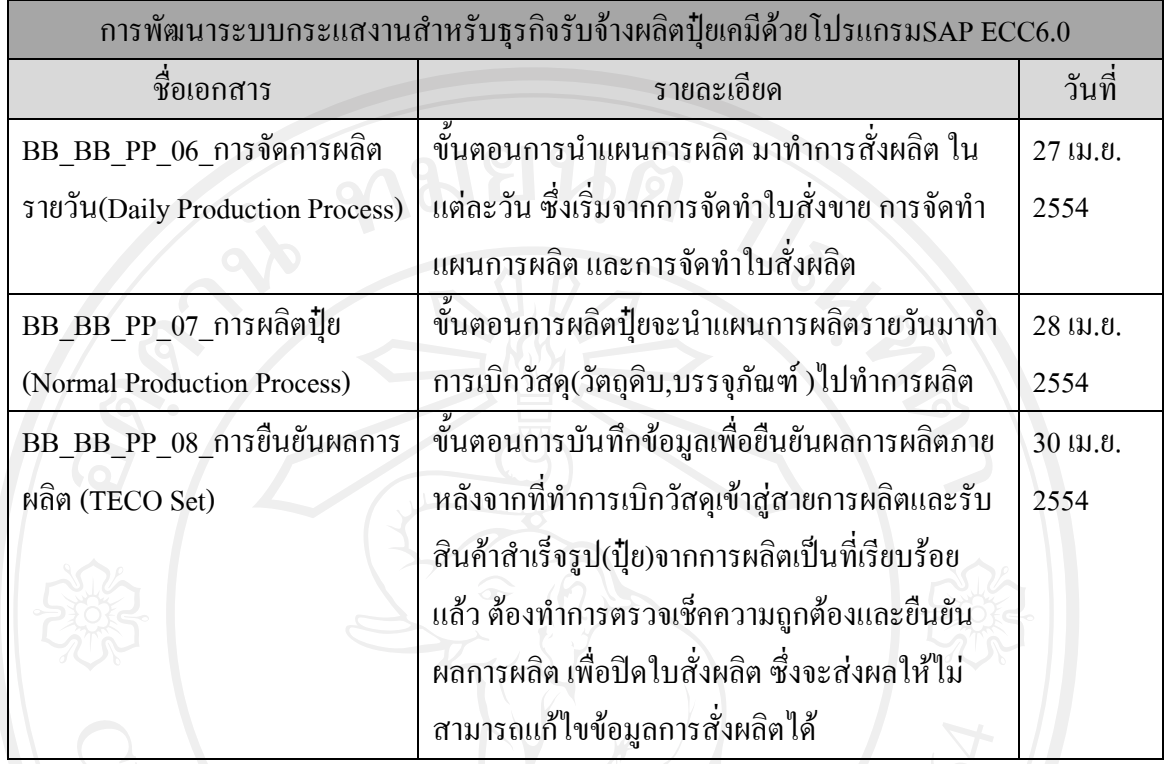

4.2.1 BB\_BB\_SD\_01\_การดูแลขอมูลหลักลูกคา (Maintain Customer Master)

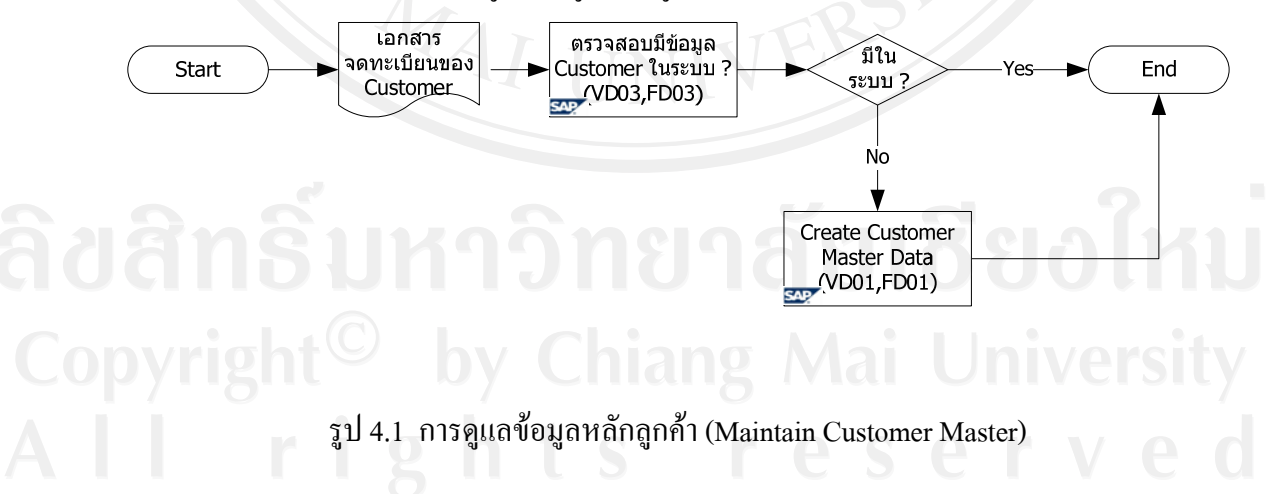

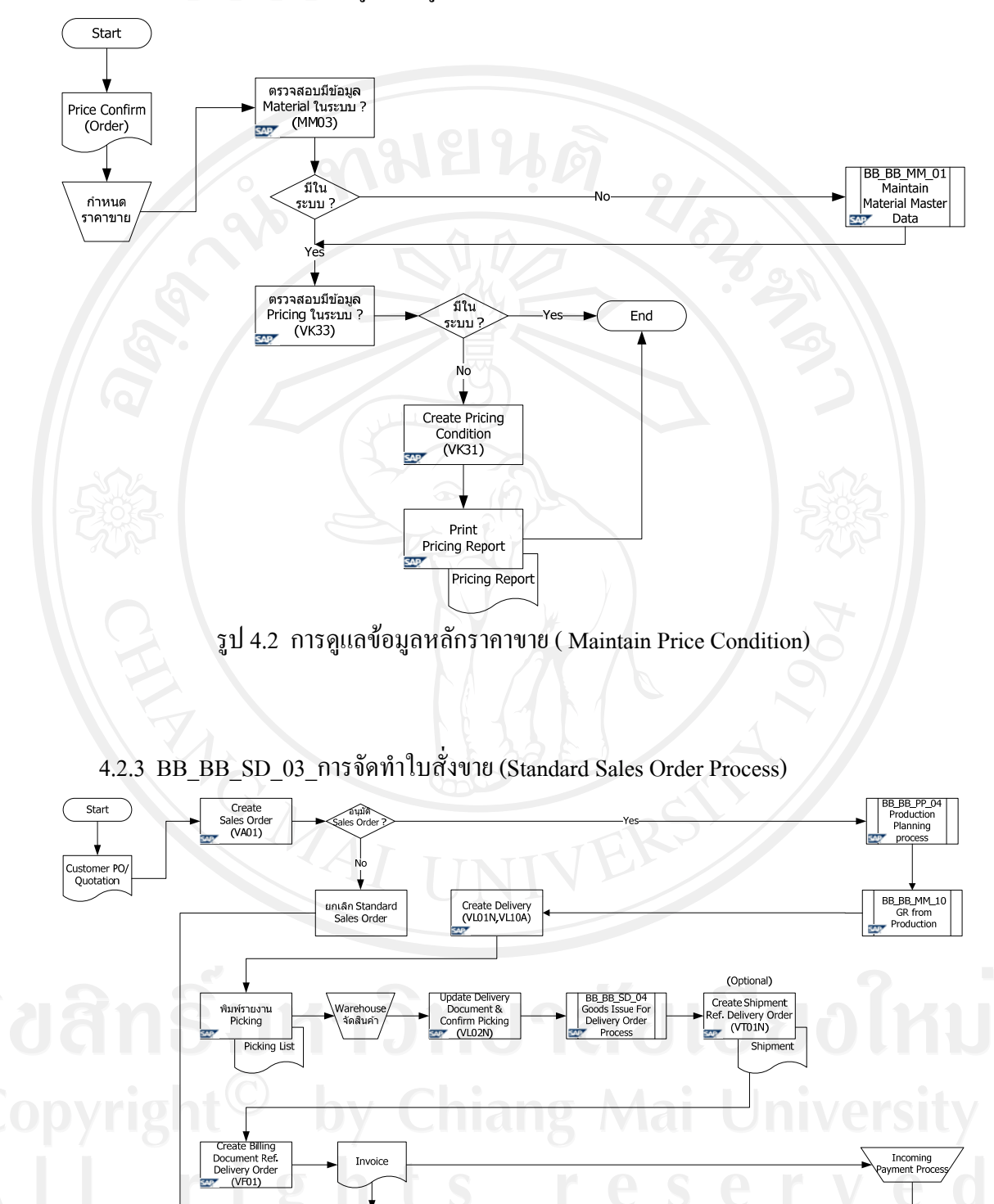

4.2.2 BB\_BB\_SD\_02\_การดูแลขอมูลหลักราคาขาย ( Maintain Price Condition)

รูป 4.3 การจัดทําใบสั่งขาย (Standard Sales Order Process)

 $Fnd$ 

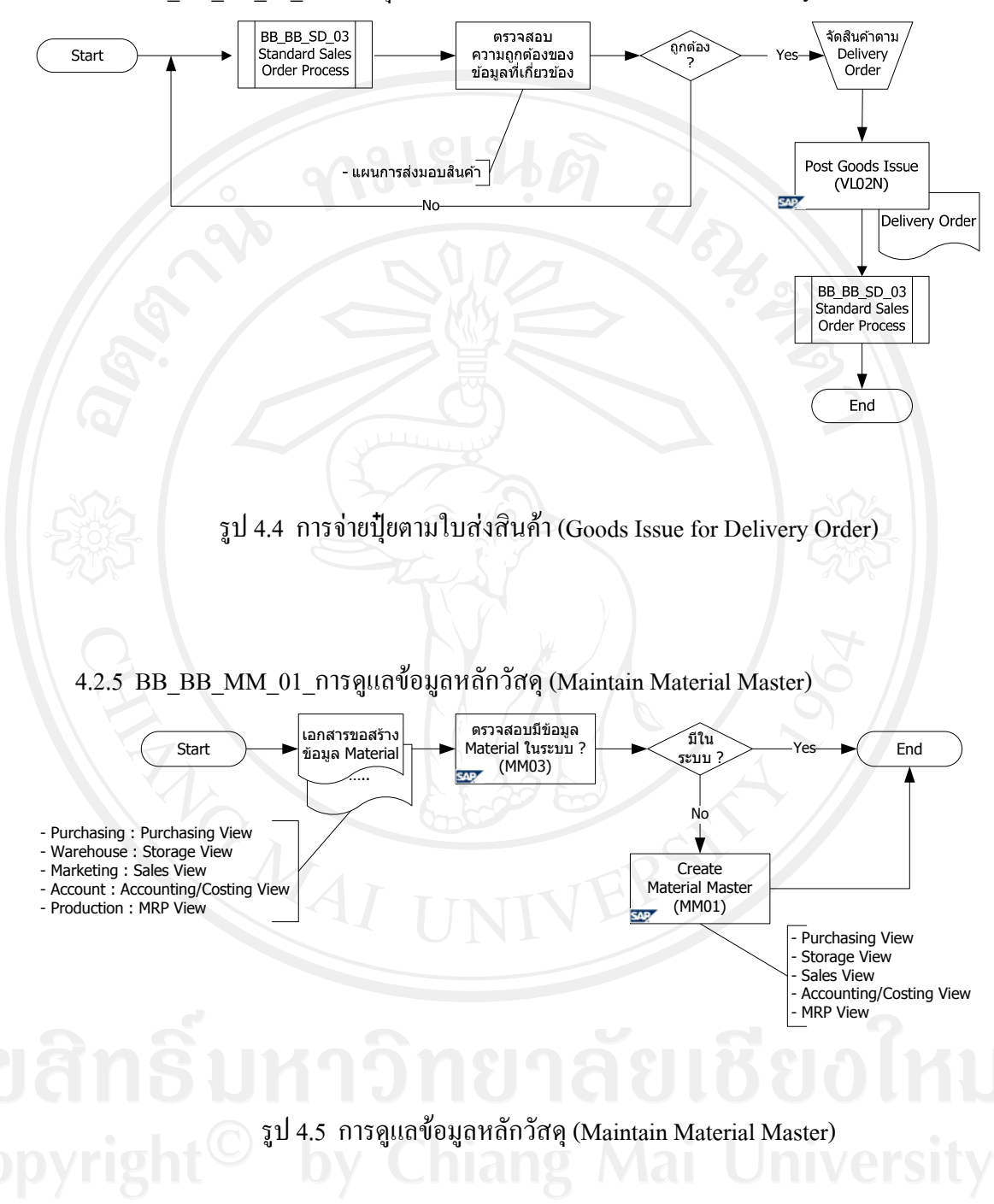

4.2.4 BB\_BB\_SD\_04\_การจายปุยตามใบสงสินคา (Goods Issue for Delivery Order)

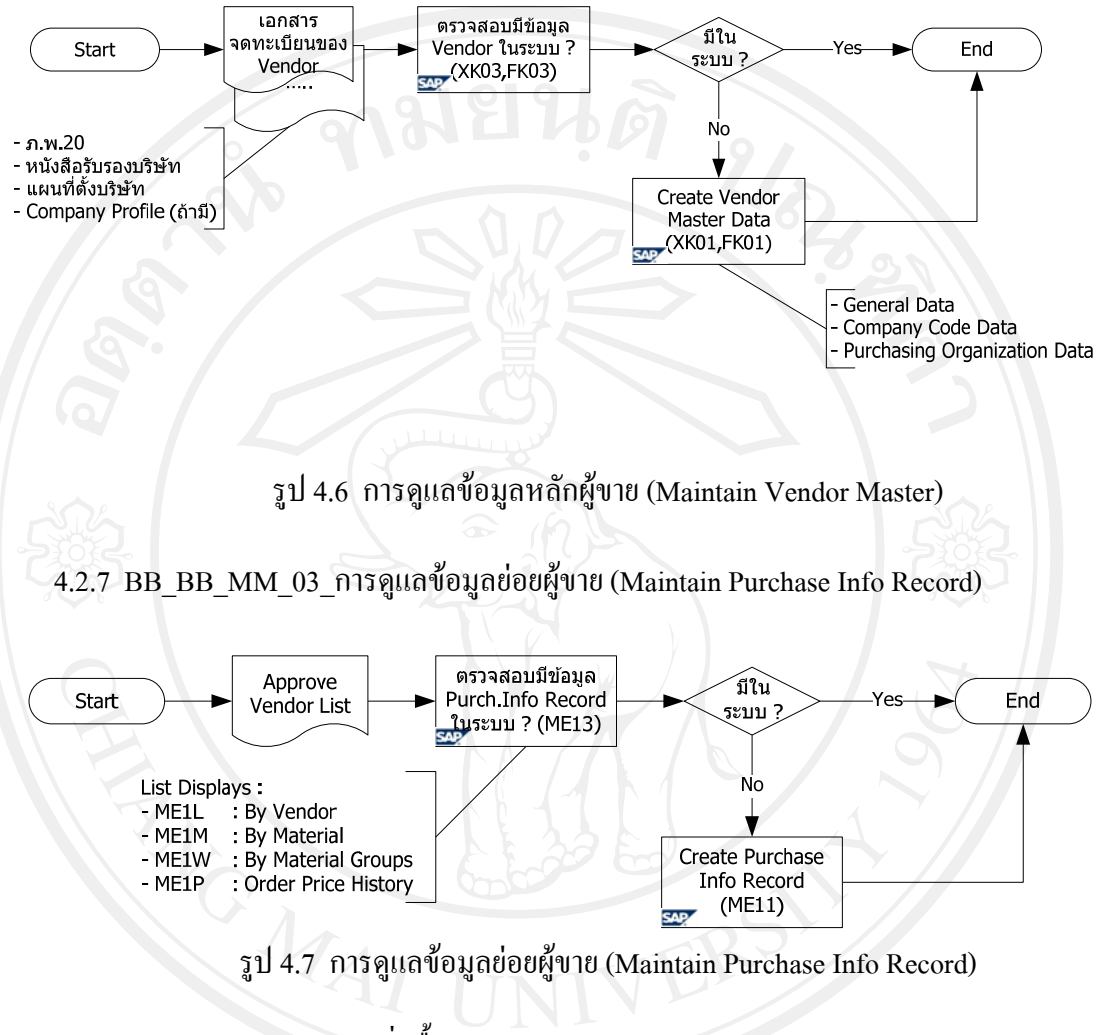

#### 4.2.6 BB\_BB\_MM\_02\_การดูแลขอมูลหลักผูขาย (Maintain Vendor Master)

4.2.8 BB\_BB\_MM\_04\_การส งซ อวัสดุ (Material Procurement Process) ั่ ื้

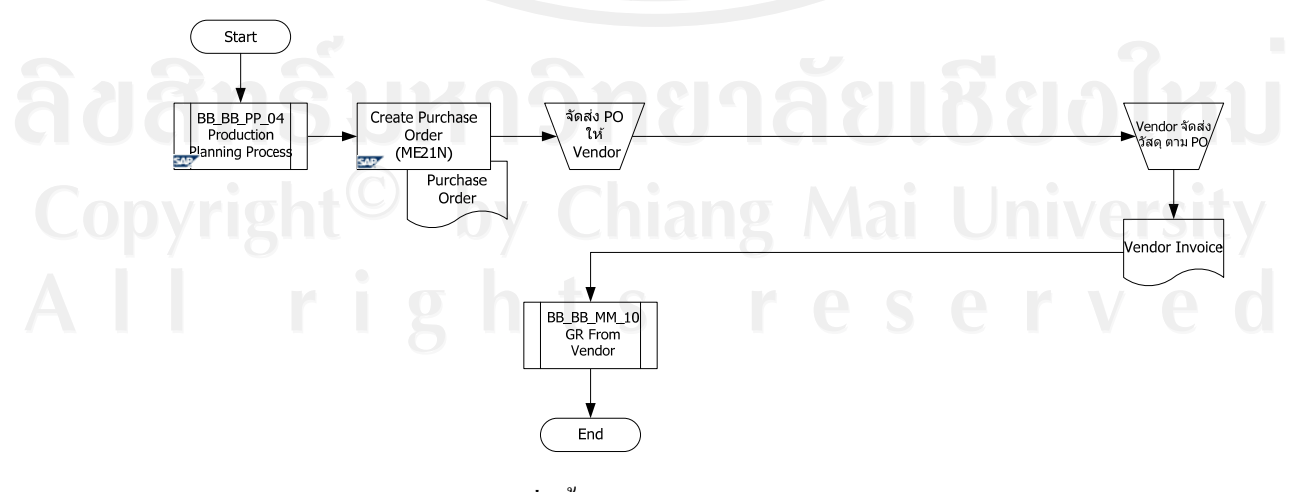

รูป 4.8 การส งซ อวัสดุ (Material Procurement Process) ั่ ื้

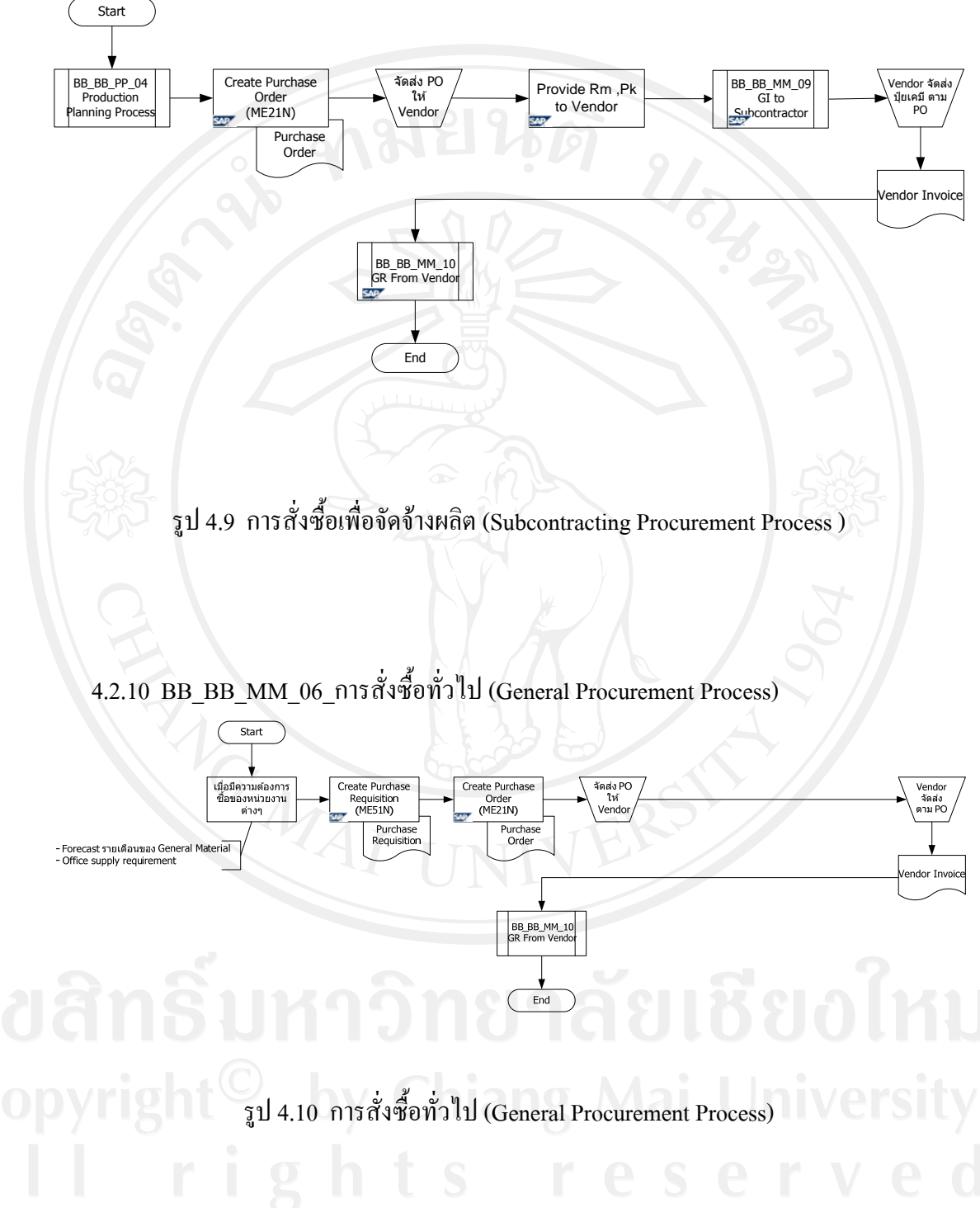

#### 4.2.9 BB\_BB\_MM\_05 การส งซ อเพ อจัดจางผล ิต (Subcontracting Procurement Process) ั่ ื้ ื่

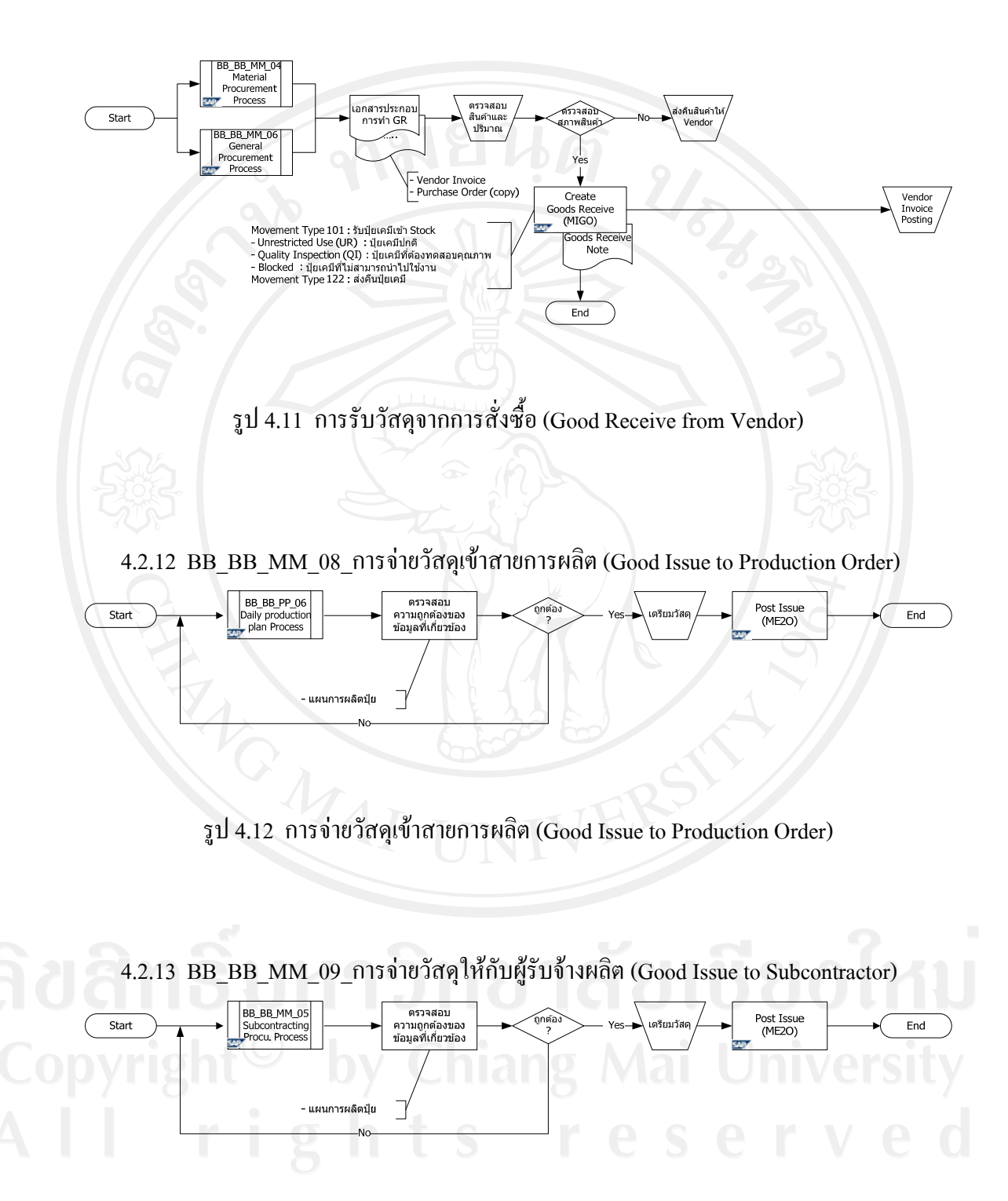

#### 4.2.11 BB\_BB\_MM\_07\_การรับวัสดุจากการส งซื้อ (Good Receive from Vendor) ั่

รูป 4.13 การจ่ายวัสดุให้กับผู้รับจ้างผลิต (Good Issue to Subcontractor)

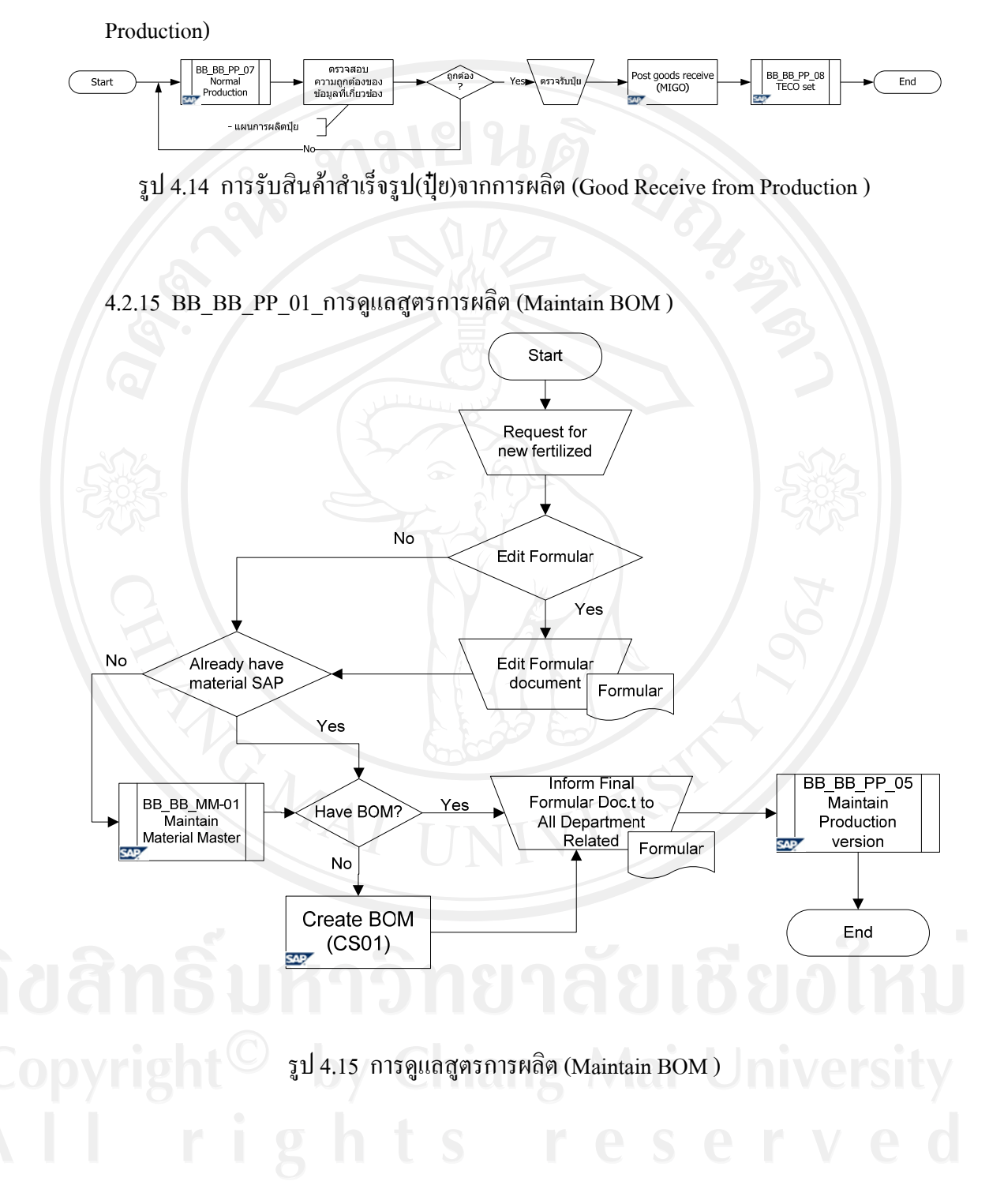

## $4.2.14$   $BB\_BB\_MM\_10\_n$ ารรับสินค้าสำเร็จรูป(ปุ๋ย)จากการผลิต (Good Receive from

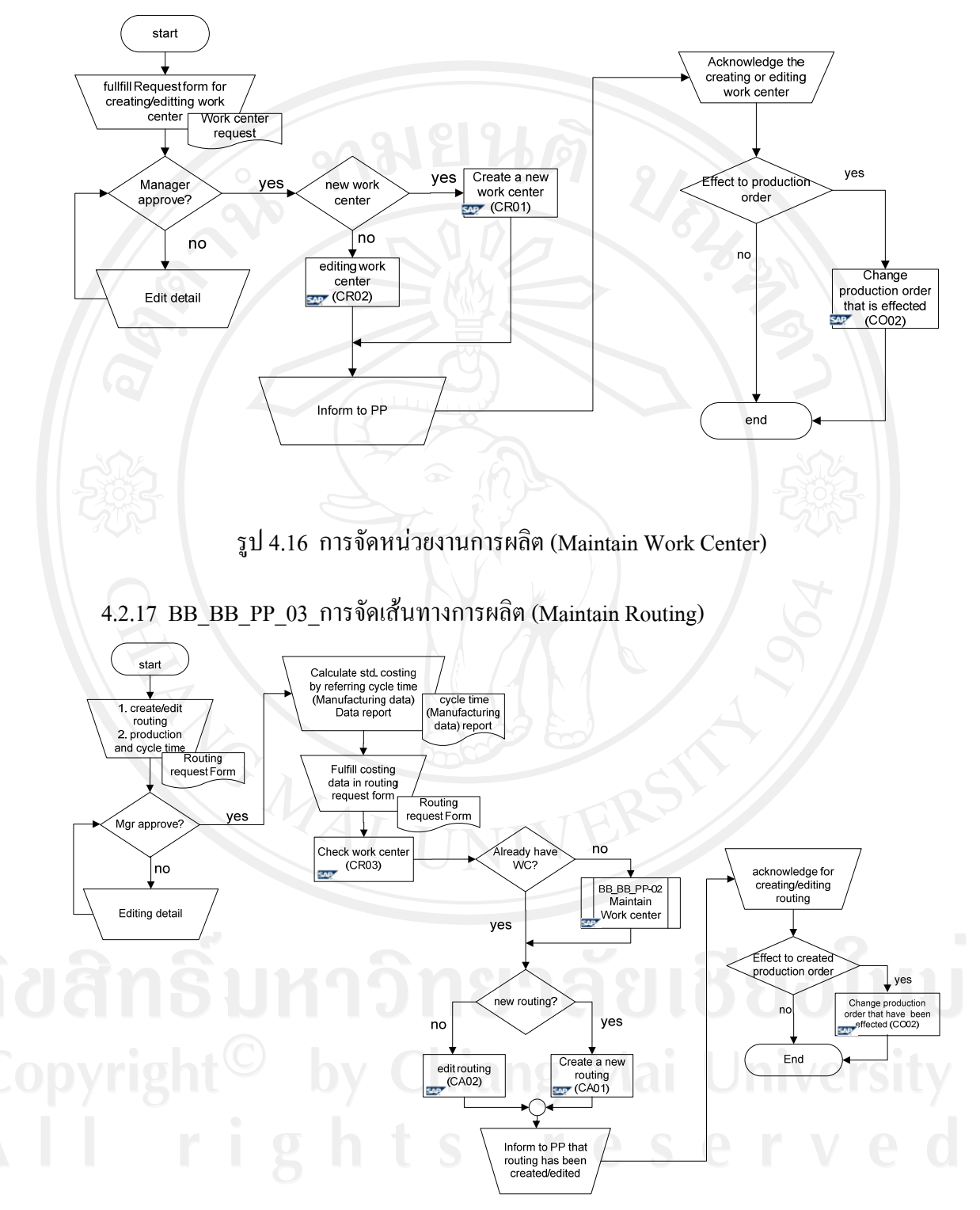

4.2.16 BB\_BB\_PP\_02\_การจัดหนวยงานการผล ิต (Maintain Work Center)

รูป 4.17 การจัดเสนทางการผลิต (Maintain Routing)

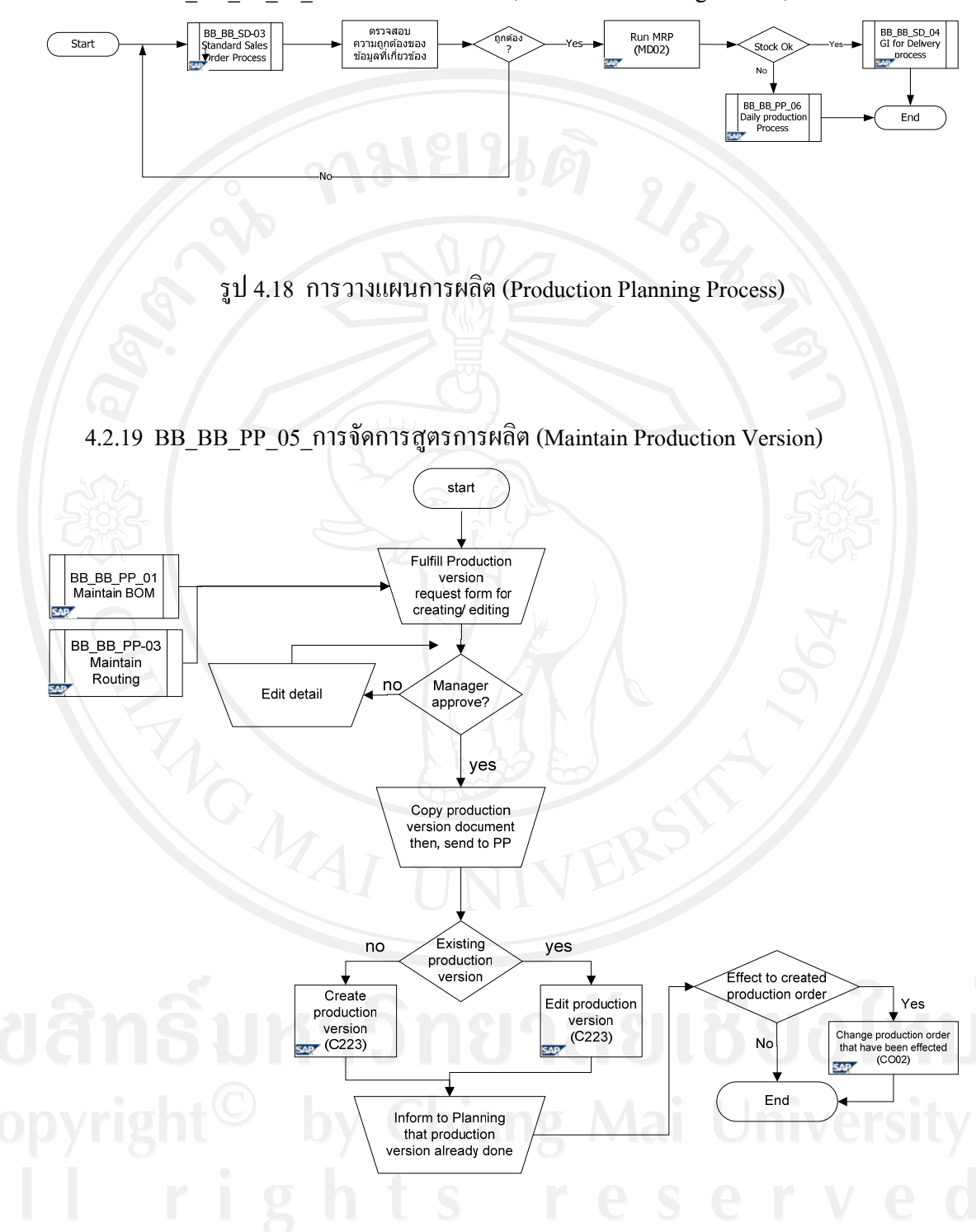

4.2.18 BB\_BB\_PP\_04\_การวางแผนการผลิต (Production Planning Process)

รูป 4.19 การจัดการสูตรการผลิต (Maintain Production Version)

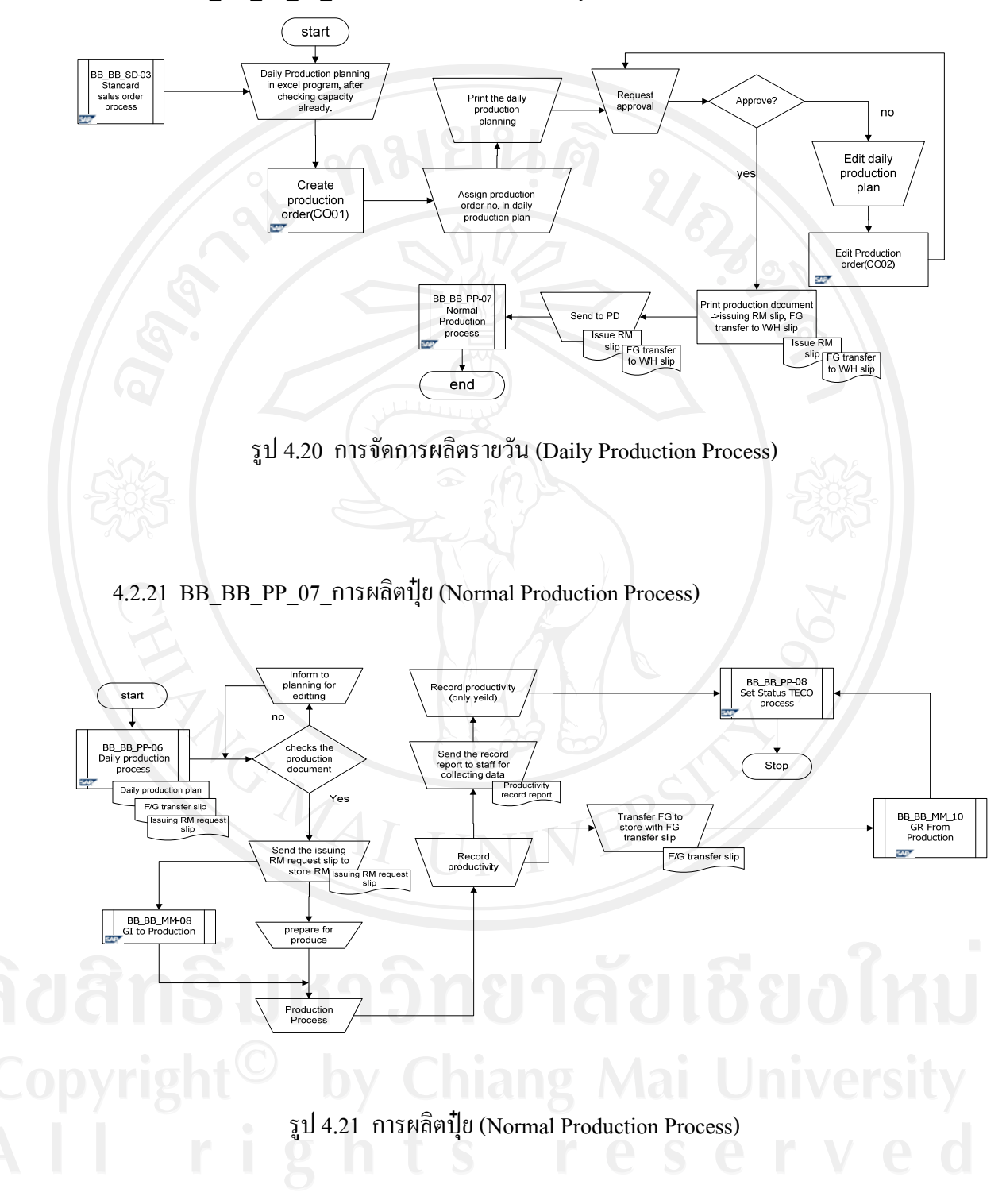

4.2.20 BB\_BB\_PP\_06\_การจัดการผลิตรายวัน (Daily Production Process)

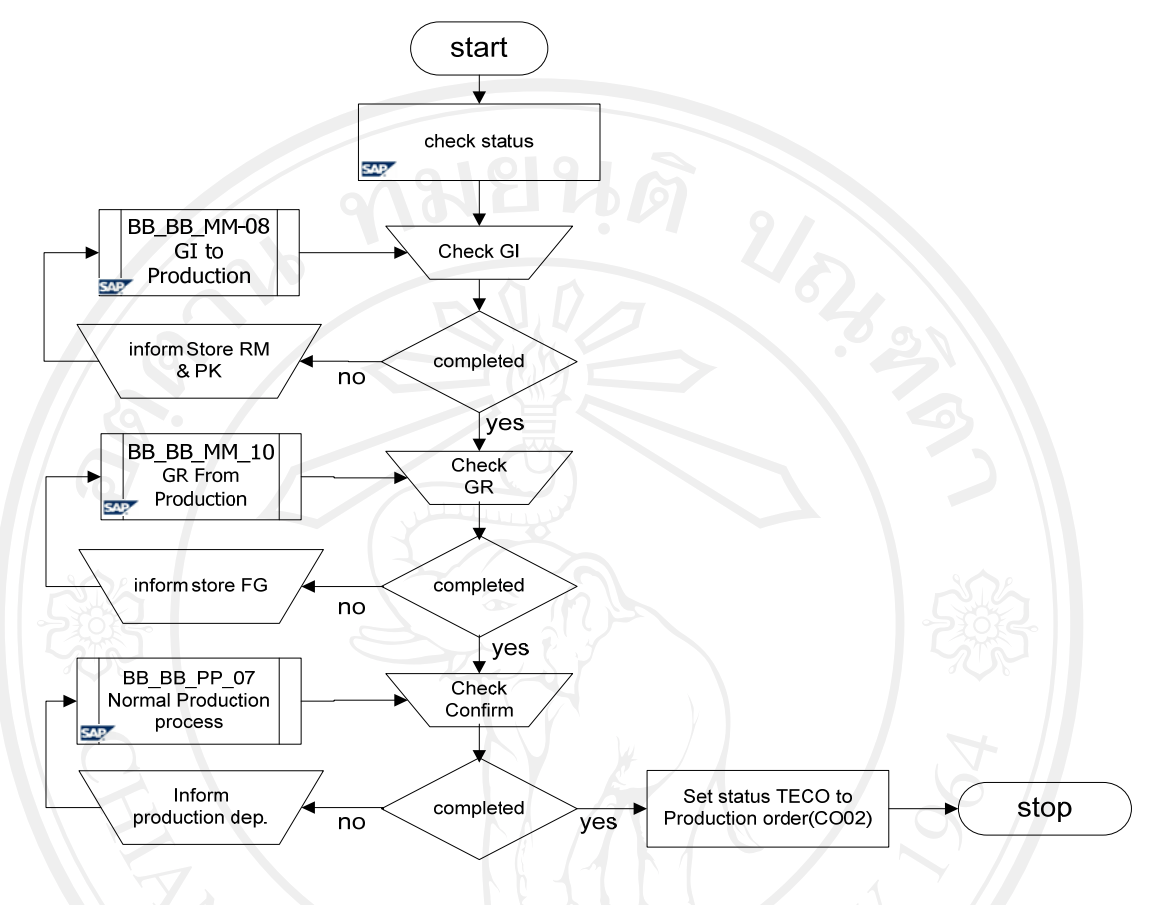

 $4.2.22$   $BB$  $-BB$  $PP$  $08$  การขึ้นยันผลการผลิต (TECO Set)

รูป 4.22 การยืนยันผลการผลิต (TECO Set)

### **4.3 ขอมูลทดสอบระบบ**

RE\_UT\_NA\_01\_ SETUP DATA

### ตาราง 4.3 ขอมูลทดสอบระบบ

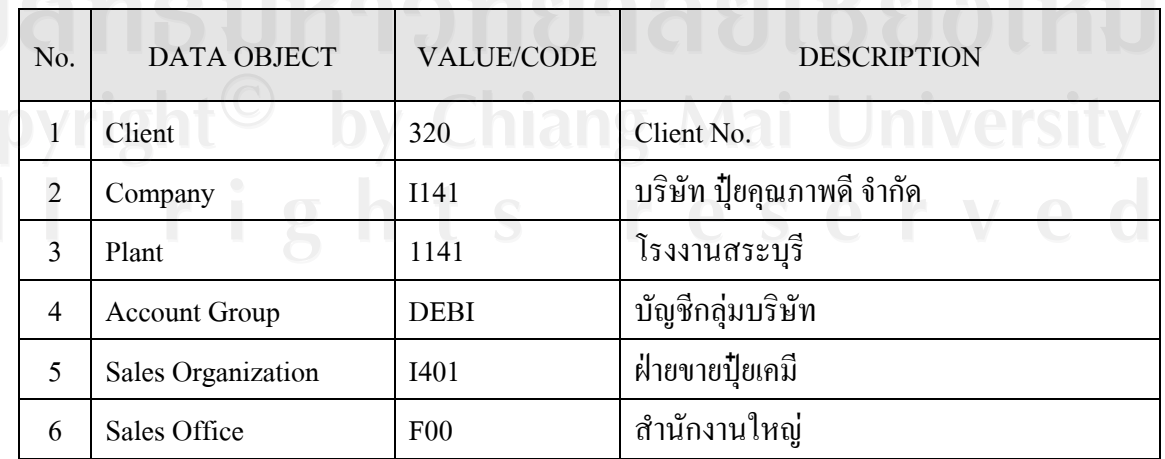

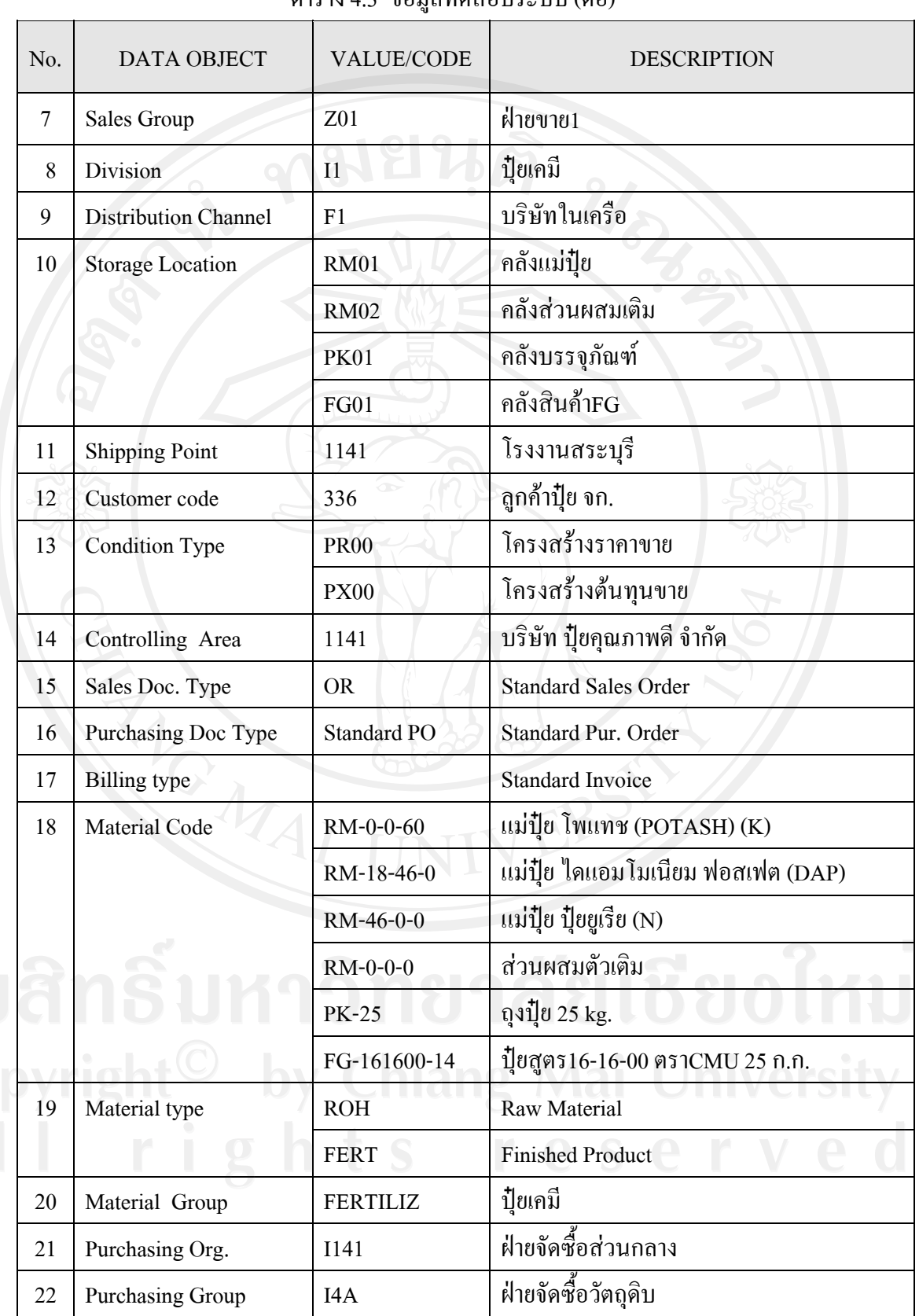

| No. | <b>DATA OBJECT</b>   | <b>VALUE/CODE</b> | <b>DESCRIPTION</b>             |
|-----|----------------------|-------------------|--------------------------------|
| 23  | Vendor               | 100325            | ผู้ค้าปุ๋ย จก.                 |
| 24  | Gen. Item Cat. Grp   | <b>NORM</b>       | Make to stock                  |
|     |                      | 0001              | Make to Order                  |
| 25  | <b>Item Category</b> | <b>TAN</b>        | Std. Item                      |
| 26  | <b>Work Center</b>   | I14F1             | เครื่องจักร1 : เครื่องบด       |
|     |                      | I14F2             | ้เครื่องจักร2 :เครื่องผสม      |
|     |                      | I14F3             | เครื่องจักร3 : เครื่องอัดเม็ด  |
|     |                      | <b>I14F4</b>      | เครื่องจักร4 : เครื่องบรรจุถุง |

ตาราง 4.3 ขอมูลทดสอบระบบ (ตอ)

#### **4.4 ผลการทดสอบระบบ**

หลังจากที่ทำการ Setup ระบบเรียบร้อยขั้นตอนต่อไปจะเป็นการทดสอบระบบ ในการทำ ทดสอบระบบนี้จะแบ่งการทดสอบออกเป็น 2 ส่วน ส่วนแรกจะเป็นการทดสอบการทำงานแยก ี้ Module เรียกว่า Unit test ส่วนที่สอง เป็นการทดสอบทั้งระบบ ที่เรียกว่า Integration Test ซึ่งเราจะ ี่ ใชการทําการทดสอบในสวนท สองน ี้เปนการทํา UAT (User Acceptant Testing) ไปดวย ผลการ ี่ ทดสอบเปนดงนั ี้

4.4.1 Unit test

Maintain Customer Master

#### ตาราง 4.4 ทดสอบขอมูลลูกคา

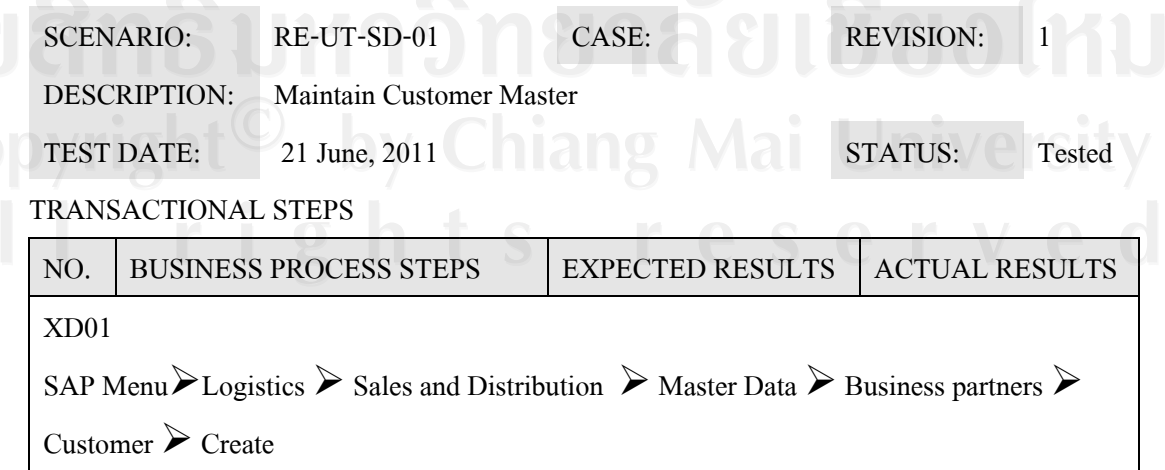

| NO.          | <b>BUSINESS PROCESS STEPS</b>           | <b>EXPECTED RESULTS</b> | <b>ACTUAL RESULTS</b> |
|--------------|-----------------------------------------|-------------------------|-----------------------|
| $\mathbf{1}$ | การสร้าง Customer Master Data           | สร้าง Customer Master   | Customer code: 336    |
|              | หน้าจอ "Create Customer: Initial        | Data ได้สำเร็จ          | ดูกค้าปุ๋ย จก.        |
|              | Screen"Account group: DEBI              |                         |                       |
|              | Customer: Auto Gen.                     |                         |                       |
|              | Sales organization : I141               |                         |                       |
|              | Distribution channel: F1                |                         |                       |
|              | Division: I1                            |                         |                       |
|              | <b>ENTER</b>                            |                         |                       |
|              | หน้าจอ "Create Customer: General        |                         |                       |
|              | data" Tab Address                       |                         |                       |
|              | Name : ชื่อ บริษัท                      |                         |                       |
|              | Search term 1/2: 114                    |                         |                       |
|              | Street/House number : ใส่ที่อยู่        |                         |                       |
|              | ลูกค้า                                  |                         |                       |
|              | Street 4 : ใส่ที่อยู่ลูกค้า             |                         |                       |
|              | District : ใส่ที่อยู่ลูกค้า กรณีที่ระบุ |                         |                       |
|              | ยังไม่ครบ                               |                         |                       |
|              | Postcode/City : ใส่รหัสไปรษณษีย์/       |                         |                       |
|              | จังหวัด                                 |                         |                       |
|              | Country: TH                             |                         |                       |
|              | เลือก View Sales area data              |                         |                       |
|              | หน้าจอ "Create Customer: Sales          |                         |                       |
|              | area data" Tab Sales                    |                         |                       |
|              | Sales office : sales office             |                         |                       |
|              | Customer group:                         |                         |                       |
|              | Currency: THB                           |                         |                       |
|              | Cust.pric.proc.: 1                      |                         |                       |

ตาราง 4.4 ทดสอบข้อมูลลูกค้า (ต่อ)

| NO.              | <b>BUSINESS PROCESS STEPS</b>                                                    | <b>EXPECTED RESULTS</b> | <b>ACTUAL RESULTS</b>     |
|------------------|----------------------------------------------------------------------------------|-------------------------|---------------------------|
|                  | Cust.stats.grp: 9                                                                |                         |                           |
|                  | เลือก Tab Shipping หน้าจอ "Create                                                |                         |                           |
|                  | Customer: Sales area data" Tab                                                   |                         |                           |
|                  | Shipping                                                                         |                         |                           |
|                  | Shipping conditions: 01                                                          |                         |                           |
|                  | เลือก Tab Billing document                                                       |                         |                           |
|                  | หน้าจอ "Create Customer: Sales                                                   |                         |                           |
|                  | area data" Tab Billing document                                                  |                         |                           |
|                  | Terms of payment: 001                                                            |                         |                           |
|                  | Acct assgmt group : Z1                                                           |                         |                           |
|                  | Tax classification: 0                                                            |                         |                           |
|                  | เลือก Tab Partner functions                                                      |                         |                           |
|                  | หน้าจอ "Create Customer: Sales                                                   |                         |                           |
|                  | area data"                                                                       |                         |                           |
|                  | <b>Tab Partner functions</b>                                                     |                         |                           |
|                  | <b>SAVE</b>                                                                      |                         |                           |
| XD <sub>02</sub> |                                                                                  |                         |                           |
|                  | SAP Menu> Logistics > Sales and Distribution > Master Data > Business partners > |                         |                           |
|                  | Customer $\triangleright$ Change                                                 |                         |                           |
| 2.               | การแก้ไข Customer Master Data                                                    | แก้ไข Customer Master   | แก้ไข้ข้อมูลและ           |
|                  | หน้าจอ "Change Customer: Initial                                                 | Data ได้สำเร็จ          | บันทึกได้                 |
|                  | Screen"                                                                          |                         |                           |
|                  | Customer : la Customer Code                                                      |                         | Mai Universi <sup>.</sup> |
|                  | หน้าจอ"Change Customer: General                                                  |                         |                           |
|                  | data"                                                                            |                         |                           |
|                  | แก้ไขข้อมูลที่ต้องการ                                                            |                         |                           |
|                  | <b>SAVE</b>                                                                      |                         |                           |

ตาราง 4.4 ทดสอบข้อมูลลูกค้า (ต่อ)

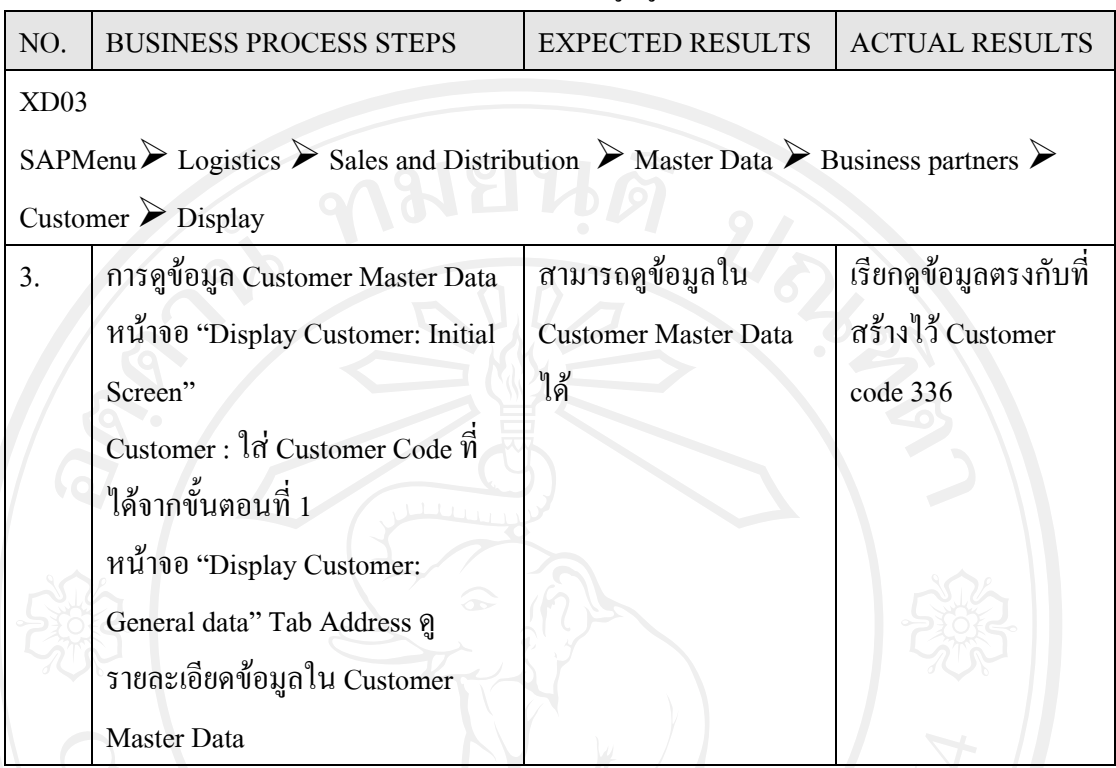

ตาราง 4.4 ทดสอบขอมูลลูกคา (ตอ)

## Maintain Pricing Master

# ตาราง 4.5 ทดสอบ Price Condition

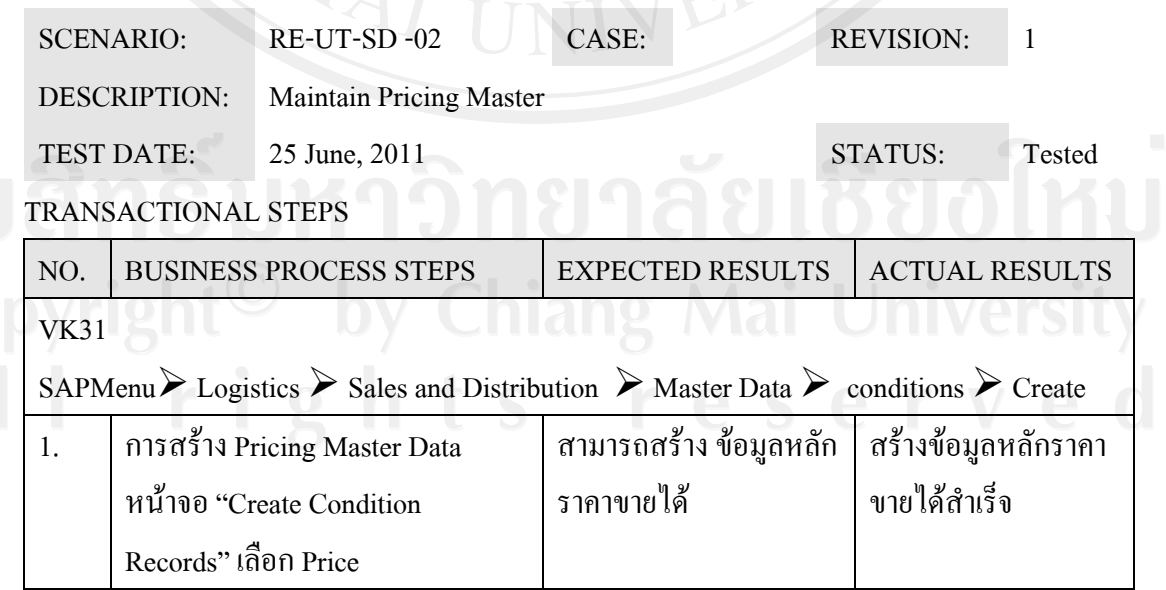

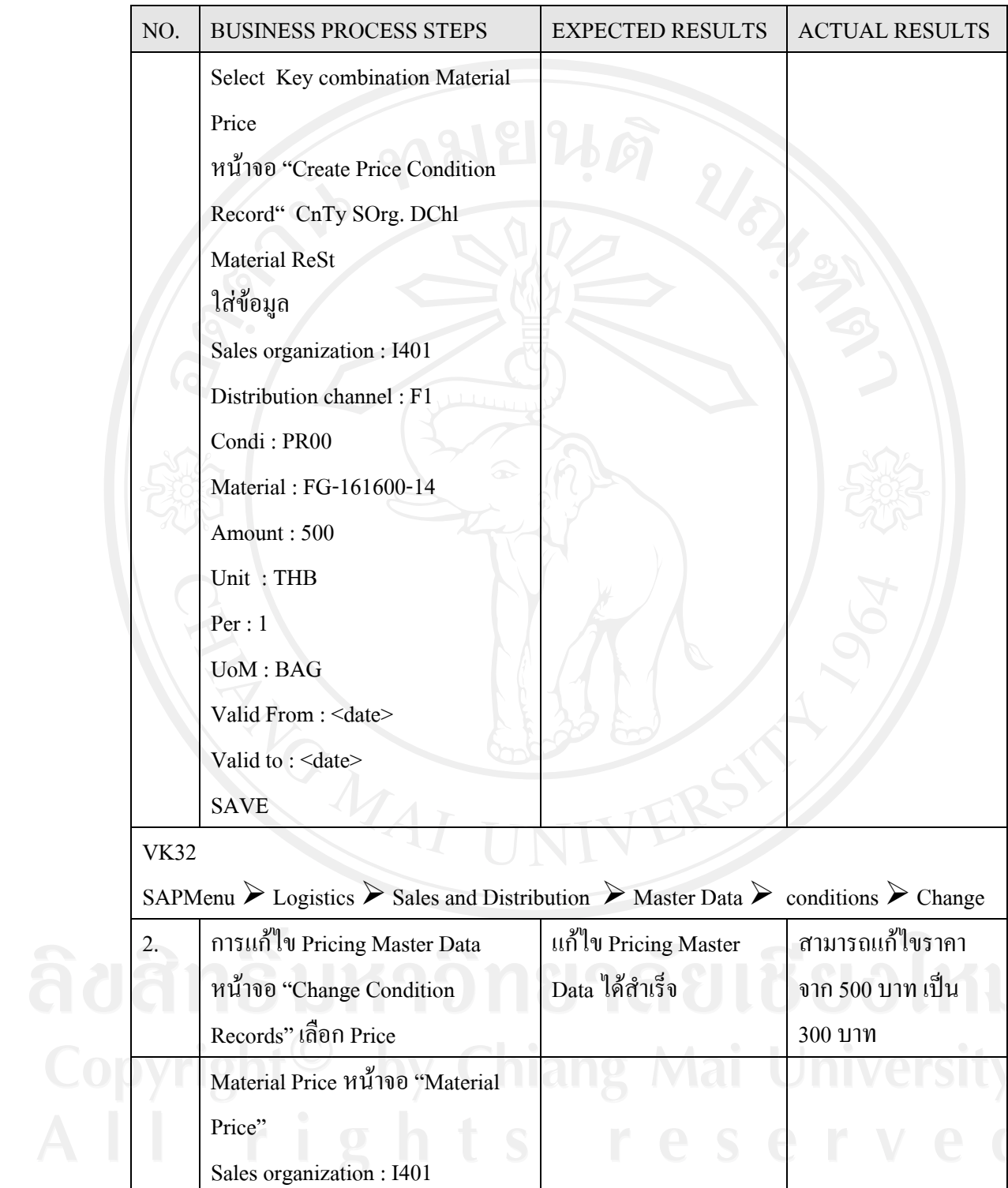

Distribution channel : F1

Material : FG-161600-14

ตาราง 4.5 ทดสอบ Price Condition (ตอ)

| NO.         | <b>BUSINESS PROCESS STEPS</b>                                                                                                    | <b>EXPECTED RESULTS</b> | <b>ACTUAL RESULTS</b>  |
|-------------|----------------------------------------------------------------------------------------------------|-------------------------|------------------------|
|             | Condition: PR00                                                                                                    |                         |                        |
|             | กดปุ่ม Execute                                                                                                    |                         |                        |
|             | หน้าจอ "Change Condition                                                                                                    |                         |                        |
|             | Records: Overview"                                                                                                    |                         |                        |
|             | แก้ไขราคาจาก 500 เป็น 300 THB                                                                                                    |                         |                        |
|             | แก้ไข Valid to: 31.12.2011                                                                                                    |                         |                        |
|             | <b>SAVE</b>                                                                                                    |                         |                        |
| <b>VK33</b> |                                                                                                    |                         |                        |
|             | SAP Menu $\triangleright$ Logistics $\triangleright$ Sales and Distribution $\triangleright$ Master Data $\triangleright$ conditions type $\triangleright$ |                         |                        |
| Display     |                                                                                                    |                         |                        |
| 3.          | การดูข้อมูล Pricing Master Data                                                                                                    | สามารถดูข้อมูลใน        | เรียกดูข้อมูล PR00 ได้ |
|             | หน้าจอ "Display Condition                                                                                                    | Pricing Master Data 18  |                        |
|             | Records" เลือก Price                                                                                                    |                         |                        |
|             | <b>Material Price</b>                                                                                                    |                         |                        |
|             | หน้าจอ "Material Price:"                                                                                                    |                         |                        |
|             | Sales organization: I401                                                                                                    |                         |                        |
|             | Distribution channel: F1                                                                                                    |                         |                        |
|             | Material: FG-161600-14                                                                                                    |                         |                        |
|             | Condition: PR00                                                                                                    |                         |                        |
|             |                                                                                                    |                         |                        |
|             | กดปุ่ม Execute                                                                                                    |                         |                        |
|             | หน้าจอ "Display Condition                                                                                                    |                         |                        |

ตาราง 4.5 ทดสอบ Price Condition (ตอ)

Standard Sales Order

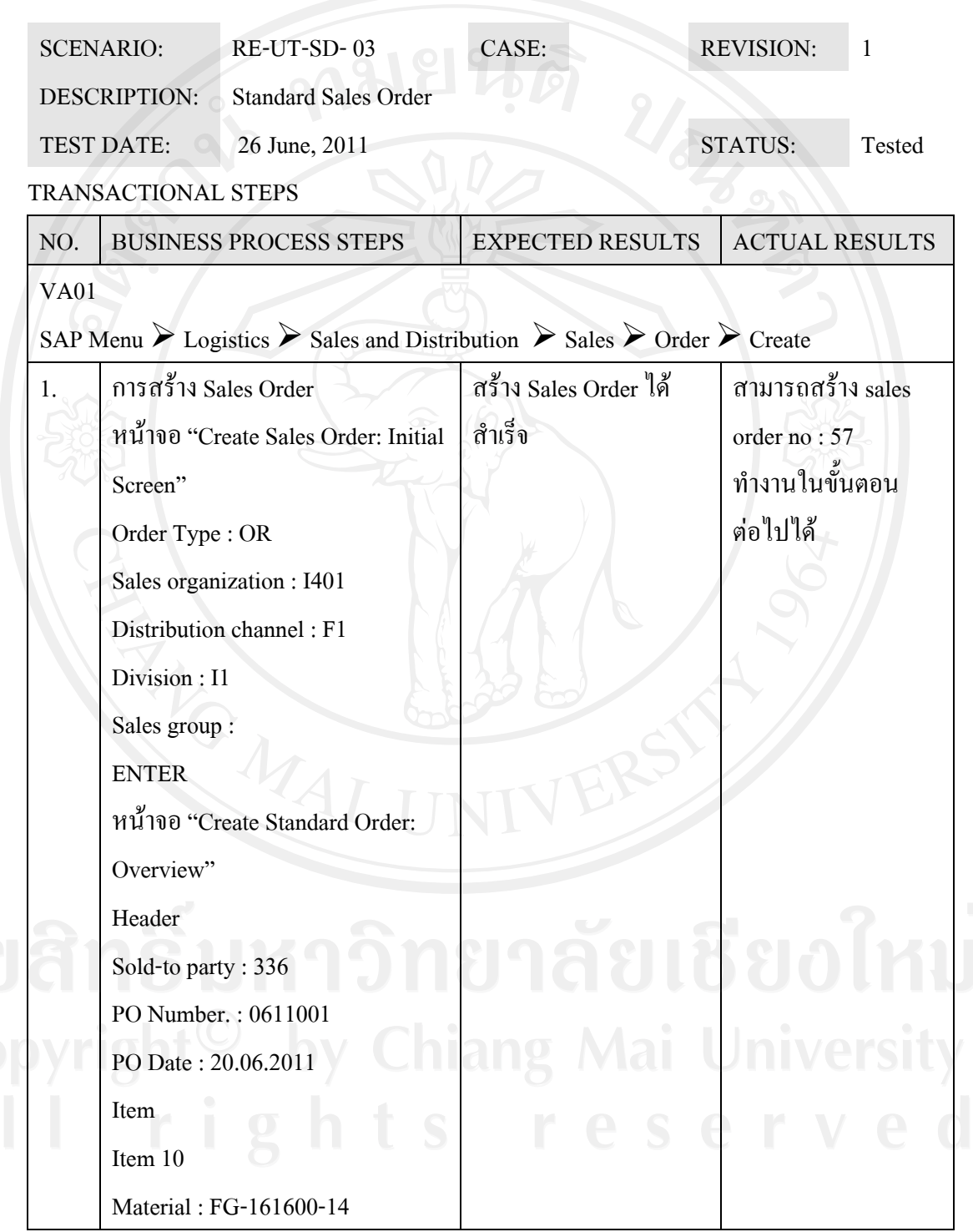

### ตาราง 4.6 ทดสอบ Sales Order

| NO.            | <b>BUSINESS PROCESS STEPS</b>                                                                                                    | <b>EXPECTED RESULTS</b>             | <b>ACTUAL RESULTS</b>                                                   |
|----------------|----------------------------------------------------------------------------------------------------|-------------------------------------|-------------------------------------------------------------------------|
|                | Order quantity: 1500<br>SU:Kg.<br>PInt : I141<br>Storage: FG01<br>Shipping Point: I141<br><b>SAVE</b>                                                                        |                                     |                                                                         |
| <b>VA02</b>    |                                                                                                    |                                     |                                                                         |
|                | SAP Menu $\triangleright$ Logistics $\triangleright$ Sales and Distribution $\triangleright$ Sales $\triangleright$ Order $\triangleright$ Change                            |                                     |                                                                         |
| $\mathfrak{D}$ | การแก้ไข Sales Order<br>หน้าจอ "Change Sales Order:<br>Initial Screen"<br>Order : ใส่ Sales Order ที่ได้จาก<br>ขั้นตอนที่ 1<br><b>ENTER</b><br>หน้าจอ "Change Standard Order | แก้ไข Sales Order ได้<br>สำเร็จ     | สามารถแก้ไขจำนวน<br>สั่งซื้อ จาก ข้อ 1 จาก<br>1500 Kg. เป็น 1000<br>Kg. |
|                | Overview"<br>Item 10<br>Material: FG-161600-14<br>เปลี่ยน Order quantity : 1000 Kg.<br><b>SAVE</b>                                                                           |                                     |                                                                         |
| <b>VA03</b>    |                                                                                                    |                                     |                                                                         |
|                | Menu $\triangleright$ Logistics $\triangleright$ Sales and Distribution $\triangleright$ Sales $\triangleright$ Order $\triangleright$ Display                               |                                     |                                                                         |
| 3.             | การดูข้อมูล Sales Order<br>หน้าจอ "Display Sales Order:<br>Initial Screen"<br>Order : ใส่ Sales Order ที่ได้จาก<br>ขั้นตอนที่ 1                                              | สามารถดูข้อมูลใน Sales<br>Order ได้ | สามารถดูรายละเอียด<br>ใด้                                               |

ตาราง 4.6 ทดสอบ Sales Order (ตอ)

ตาราง 4.6 ทดสอบ Sales Order (ตอ)

| NO. | <b>BUSINESS PROCESS STEPS</b>                                                                   | <b>EXPECTED RESULTS</b> | <b>ACTUAL RESULTS</b> |
|-----|-------------------------------------------------------------------------------------------------|-------------------------|-----------------------|
|     | <b>ENTER</b><br>หน้าจอ "Display Standard Order<br>Overview"<br>ดูรายละเอียดข้อมูลใน Sales Order |                         |                       |
|     |                                                                                                 |                         |                       |

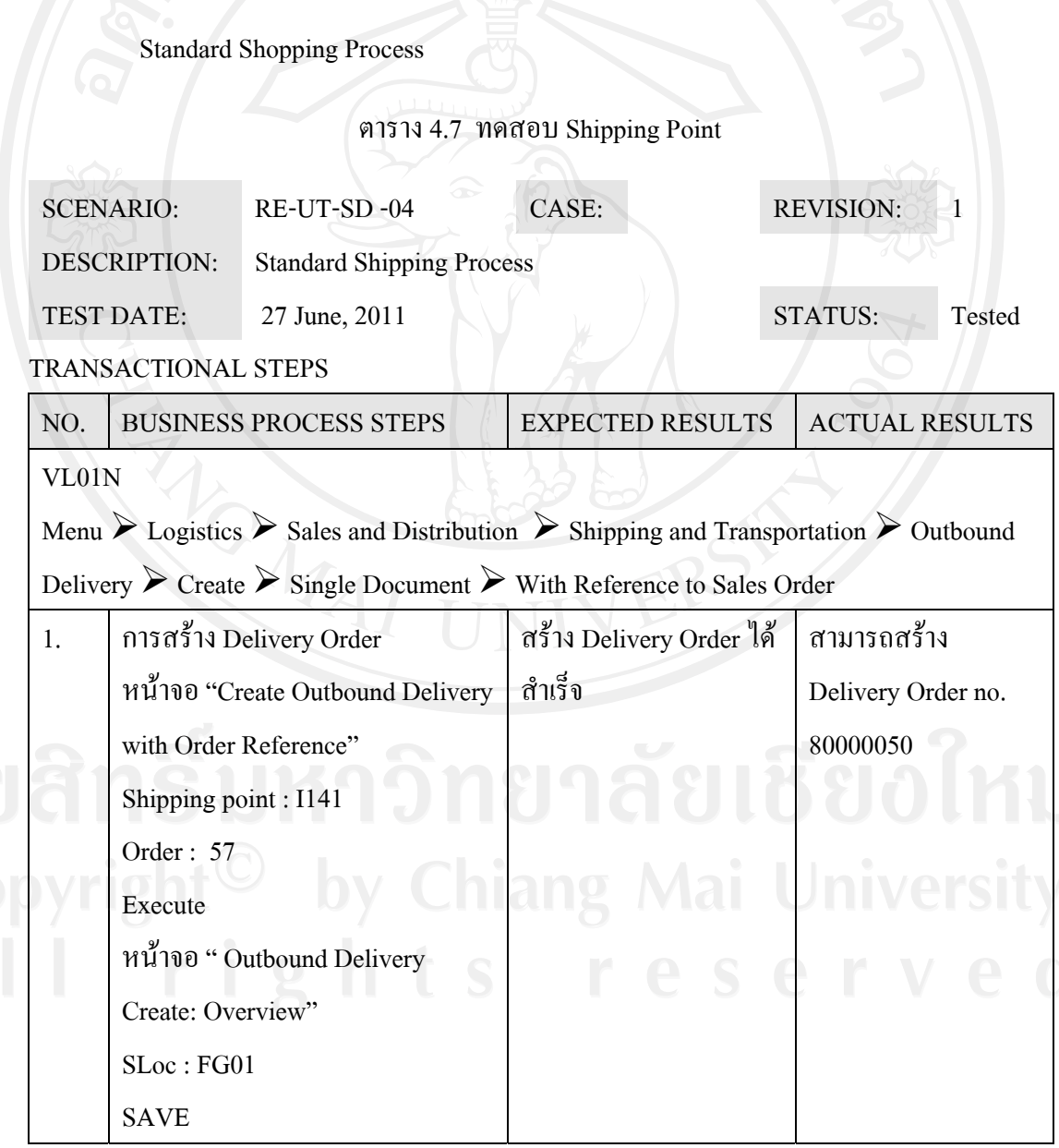

| NO.   | <b>BUSINESS PROCESS STEPS</b>                                                                                                    | <b>EXPECTED RESULTS</b>                          | <b>ACTUAL RESULTS</b>                  |
|-------|----------------------------------------------------------------------------------------------------|--------------------------------------------------|----------------------------------------|
| VL02N |                                                                                                    |                                                  |                                        |
|       | Menu $\triangleright$ Logistics $\triangleright$ Sales and Distribution $\triangleright$ Shipping and Transportation $\triangleright$ Outbound<br>Delivery $\triangleright$ Change $\triangleright$ Single Document |                                                  |                                        |
| 2.    | การแก้ไข Delivery Order<br>หน้าจอ "Change Outbound<br>Delivery"<br>Outbound delivery : la Delivery<br>Order 80000050<br><b>ENTER</b><br><b>SAVE</b>                                                                 | แก้ไข Delivery Order ได้<br>สำเร็จ               | สามารถแก้ไขจำนวน<br>ที่จัดส่งไปมาได้   |
| VL03N | Menu $\triangleright$ Logistics $\triangleright$ Sales and Distribution $\triangleright$ Shipping and Transportation $\triangleright$ Outbound<br>Delivery $\triangleright$ Display                                 |                                                  |                                        |
| 3.    | การดูข้อมูล Delivery Order<br>หน้าจอ "Display Outbound<br>Delivery"<br>Outbound delivery : la Delivery                                                                                                    | สามารถดูข้อมูลใน<br>Delivery Order <sup>18</sup> | สามารถดูข้อมูลใน<br>Delivery Order ได้ |
|       |                                                                                                    |                                                  |                                        |
|       | Order 80000044<br><b>ENTER</b><br>หน้าจอ "Delivery 80000050<br>Display: Overview"<br>ดูรายละเอียดข้อมูลใน Delivery                                                                                                  |                                                  |                                        |
|       | Order                                                                                                    |                                                  |                                        |
| VL02N |                                                                                                    |                                                  |                                        |
|       | Menu $\triangleright$ Logistics $\triangleright$ Sales and Distribution $\triangleright$ Shipping and Transportation $\triangleright$ Outbound                                                                      |                                                  |                                        |

ตาราง 4.7 ทดสอบ Shipping Point (ตอ)

| NO.   | <b>BUSINESS PROCESS STEPS</b>                                                                                                    | <b>EXPECTED RESULTS</b> | <b>ACTUAL RESULTS</b>              |
|-------|----------------------------------------------------------------------------------------------------|-------------------------|------------------------------------|
| 4.    | การ Post Goods Issue                                                                                                    | Post Goods Issue ได้    | Post goods issue                   |
|       | หน้าจอ "Change Outbound                                                                                                    | สำเร็จ                  | จำนวน 40 $BAG$                     |
|       | Delivery"                                                                                                    |                         |                                    |
|       | Outbound delivery : la Delivery                                                                                                    |                         |                                    |
|       | Order 80000057                                                                                                    |                         |                                    |
|       | <b>ENTER</b>                                                                                                    |                         |                                    |
|       | หน้าจอ "Delivery 80000050                                                                                                    |                         |                                    |
|       | Change: Overview"                                                                                                    |                         |                                    |
|       | ตรวจสอบความถูกต้องของข้อมูล                                                                                                    |                         |                                    |
|       | เช่น รหัสสินค้า, จำนวนที่ต้องการ                                                                                                    |                         |                                    |
|       | ตัดสต๊อก                                                                                                    |                         |                                    |
|       |                                                                                                    |                         |                                    |
| VL03N | กดปุ่ม Post goods issue<br>SAP Menu $\triangleright$ Logistics $\triangleright$ Sales and Distribution $\triangleright$ Shipping and Transportation $\triangleright$ |                         |                                    |
| 5.    | Outbound Delivery $\triangleright$ Display                                                                                                    |                         |                                    |
|       | การตรวจสอบข้อมูลหลังการ Post<br>Goods Issue                                                                                                    | เพื่อตรวจสอบข้อมูลการ   |                                    |
|       |                                                                                                    | Post Goods Issue 21     | ตรวจสอบถูกต้อง ใด้<br>ข้อมูลเลขที่ |
|       | "Display Outbound<br>Delivery"                                                                                                    | ถูกต้องหรือไม่          | delvy: 4900003152                  |
|       | Outbound delivery:                                                                                                    |                         |                                    |
|       | Delivery Order 80000050                                                                                                    |                         |                                    |
|       | กดปุ่ม Document Flow                                                                                                    |                         |                                    |
|       | หน้าจอ "Document Flow"                                                                                                    |                         |                                    |
|       | ใช้ Mouse Click ที่เอกสาร GD                                                                                                    |                         |                                    |
|       | goods issue: delvy :                                                                                                    |                         |                                    |
|       | กดปุ่ม Display document                                                                                                    |                         |                                    |

ตาราง 4.7 ทดสอบ Shipping Point (ตอ)

| NO. | <b>BUSINESS PROCESS STEPS</b>              | <b>EXPECTED RESULTS</b> | <b>ACTUAL RESULTS</b> |
|-----|--------------------------------------------|-------------------------|-----------------------|
|     | Document 4900003152                        |                         |                       |
|     | Overview" ระบบแสดงข้อมูลการ                |                         |                       |
|     | Post GI                                    |                         |                       |
|     | กดปุ่ม Accounting docs                     |                         |                       |
|     | หน้าจอ "List of Documents in               |                         |                       |
|     | Accounting"                                |                         |                       |
|     | ระบบแสดงข้อมูลการ Post ข้อมูล              |                         |                       |
|     | ไปยัง Module FI, CO                        |                         |                       |
|     | ใช้ Mouse Click $\vec{\hat{n}}$ Accounting |                         |                       |
|     | document                                   |                         |                       |
|     | <b>ENTER</b>                               |                         |                       |
|     | หน้าจอ "Document Overview"                 |                         |                       |
|     | ระบบแสดงข้อมูลการลงบัญชีเมื่อ              |                         |                       |
|     | ทำการ Post Goods Issue                     |                         |                       |

ตาราง 4.7 ทดสอบ Shipping Point (ตอ)

Maintain Standard Billing Document

#### ตาราง 4.8 ทดสอบ Billing

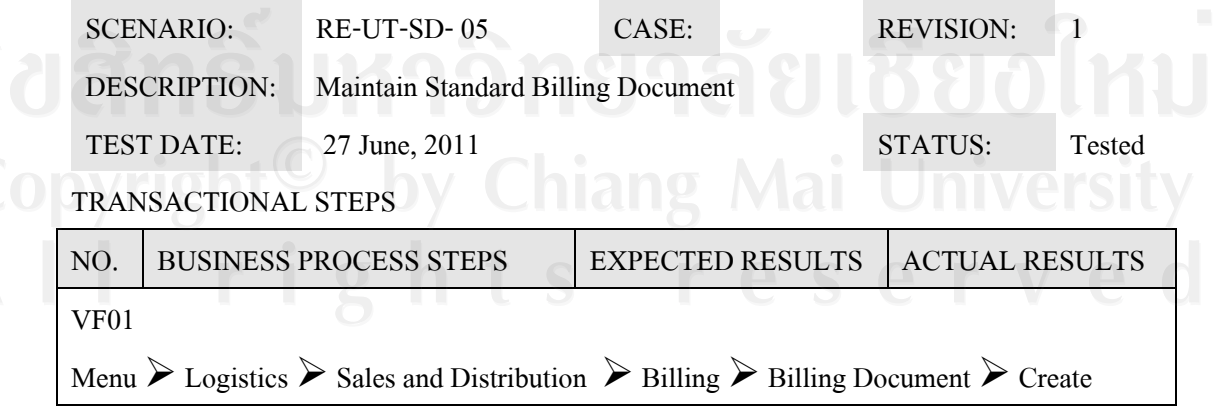

ตาราง 4.8 ทดสอบ Billing (ตอ)

| NO.         | <b>BUSINESS PROCESS STEPS</b>                                                                                                    | <b>EXPECTED RESULTS</b> | <b>ACTUAL RESULTS</b> |
|-------------|----------------------------------------------------------------------------------------------------|-------------------------|-----------------------|
| 1.          | การสร้าง Billing Document                                                                                                    | สร้าง Billing Document  | สร้าง Billing doc.    |
|             | หน้าจอ "Create Billing Document"                                                                                                    | ได้สำเร็จ               | สำเร็จ no. 90000040   |
|             | Billing type : F2 Invoice                                                                                                    |                         |                       |
|             | Document: 80000050                                                                                                    |                         |                       |
|             | หน้าจอ "INV Create: Overview of                                                                                                    |                         |                       |
|             | Billing Items"                                                                                                    |                         |                       |
|             | ตรวจสอบความถูกต้องของข้อมูล                                                                                                    |                         |                       |
|             | <b>SAVE</b>                                                                                                    |                         |                       |
| <b>VF02</b> |                                                                                                    |                         |                       |
|             | Menu $\triangleright$ Logistics $\triangleright$ Sales and Distribution $\triangleright$ Billing $\triangleright$ Billing Document $\triangleright$ Change  |                         |                       |
| 2.          | การแก้ไข Billing Document                                                                                                    | แก้ไข Billing Document  | สามารถแก้ไขข้อมูล     |
|             | หน้าจอ "Change Billing                                                                                                    | ได้สำเร็จ               | เฉพาะ Item Text       |
|             | Document"                                                                                                    |                         |                       |
|             | Billing document: 90000040                                                                                                    |                         |                       |
|             | <b>ENTER</b>                                                                                                    |                         |                       |
|             | หน้าจอ "INV 90000040 (F2)                                                                                                    |                         |                       |
|             | Change: Overview of Billing                                                                                                    |                         |                       |
|             | Items"                                                                                                    |                         |                       |
|             | แก้ไขข้อมูลที่ต้องการ (แก้ไขได้                                                                                                    |                         |                       |
|             | เฉพาะข้อมูล Text)                                                                                                    |                         |                       |
|             | <b>SAVE</b>                                                                                                    |                         |                       |
| <b>VF03</b> |                                                                                                    |                         |                       |
|             | Menu $\triangleright$ Logistics $\triangleright$ Sales and Distribution $\triangleright$ Billing $\triangleright$ Billing Document $\triangleright$ Display |                         |                       |
| 3.          | การดูข้อมูล Billing Document                                                                                                    | สามารถดูข้อมูลใน        | สามารถเรียกข้อมูลดู   |
|             | หน้าจอ "Display Billing ocument"                                                                                                    | Billing Document ได้    | ใค้                   |
|             |                                                                                                    |                         |                       |

ตาราง 4.8 ทดสอบ Billing (ตอ)

| NO.              | <b>BUSINESS PROCESS STEPS</b>                                                                                                    | <b>EXPECTED RESULTS</b>  | <b>ACTUAL RESULTS</b> |
|------------------|----------------------------------------------------------------------------------------------------|--------------------------|-----------------------|
|                  | <b>ENTER</b>                                                                                                    |                          |                       |
|                  | หน้าจอ "INV 90000040 (F2)                                                                                                    |                          |                       |
|                  | Display: Overview of Billing                                                                                                    |                          |                       |
|                  | Items"                                                                                                    |                          |                       |
|                  | ดูรายละเอียดข้อมูลใน Billing                                                                                                    |                          |                       |
|                  | Document                                                                                                    |                          |                       |
| <b>VF03</b>      |                                                                                                    |                          |                       |
|                  | Menu $\triangleright$ Logistics $\triangleright$ Sales and Distribution $\triangleright$ Billing $\triangleright$ Billing Document $\triangleright$ Display |                          |                       |
| $\overline{4}$ . | การตรวจสอบข้อมูลทางบัญชี                                                                                                    | เพื่อตรวจสอบข้อมูลการ    | สามารถตรวจสอบ         |
|                  | หน้าจอ "Display Billing                                                                                                    | ลงบัญชีว่าถูกต้องหรือไม่ | ข้อมูลทางบัญชี        |
|                  | Document"                                                                                                    |                          | สถานะได้              |
|                  | Billing document: 90000040                                                                                                    |                          |                       |
|                  | กดปุ่ม Document Flow                                                                                                    |                          |                       |
|                  | หน้าจอ "Document Flow"                                                                                                    |                          |                       |
|                  |                                                                                                    |                          |                       |
|                  | ใช้ Mouse Click ที่ Accounting                                                                                                    |                          |                       |
|                  | document 900000040                                                                                                    |                          |                       |
|                  | กดปุ่ม Display document                                                                                                    |                          |                       |
|                  | หน้าจอ "Document Overview"                                                                                                    |                          |                       |
|                  | ระบบแสดงข้อมูลการลงบัญชีเมื่อ                                                                                                    |                          |                       |

ตาราง 4.9 ทดสอบ Material Master

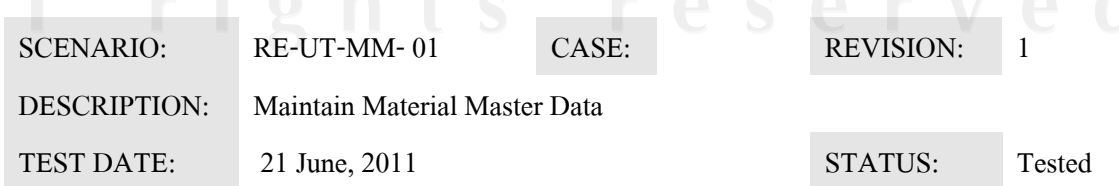

TRANSCATIONAL STEPS

Distr. Channel :

## NO. BUSINESS PROCESS STEPS EXPECTED RESULTS ACTUAL RESULTS MM01 SAP Menu  $\triangleright$  Logistics  $\triangleright$  Material Management  $\triangleright$  Master Data  $\triangleright$  Create general  $\triangleright$ Immediately 1. การสราง Material Master Data สร้างข้อมูลหลักวัสดุ หนาจอ "Create Material: Initial Screen" สร้างข้อมูลหลักวัสดุ <คาที่ตองใส> Material : PK-25 Industry sector : Chemical Material type : ROH Basic data1 Purchasing MRP1 MRP2 MRP3 General Plant Data/Storage 1 Account 1 Costing1 Costing2 หน้าจอ "Organizational Levels" Plant : I141 Storage location : PK01 Sales org. : สราง Material Master Data ไดสําเร็จ สราง Material Code สําเร็จคือ PK-25

| NO. | <b>BUSINESS PROCESS STEPS</b>      | <b>EXPECTED RESULTS</b> | <b>ACTUAL RESULTS</b> |
|-----|------------------------------------|-------------------------|-----------------------|
|     | หน้าจอ "View : Basic data 1"       |                         |                       |
|     | Material Description : ถุงปุ๋ย 25  |                         |                       |
|     | Kg.                                |                         |                       |
|     | Base unit of measure : Bag         |                         |                       |
|     | Material Group : FERTILIZ          |                         |                       |
|     | Division: I1                       |                         |                       |
|     | Net weight: 0.1                    |                         |                       |
|     | Weight unit: KG                    |                         |                       |
|     | หน้าจอ "View: Purchasing"          |                         |                       |
|     | Purchasing group: 14A              |                         |                       |
|     | หน้าจอ "View : MRP 1"              |                         |                       |
|     | MRP Type : PD (run MRP)            |                         |                       |
|     | MRP Controller : 114               |                         |                       |
|     | (ระบุผู้รับผิดชอบในการวางแผน       |                         |                       |
|     | ความต้องการวัสดุ (MRP))            |                         |                       |
|     | Lot size: EX                       |                         |                       |
|     | หน้าจอ "View: MRP 2"               |                         |                       |
|     | Procurement type: X                |                         |                       |
|     | สามารถเลือกได้ดังนี้               |                         |                       |
|     | $E = In$ -house production (สำหรับ |                         |                       |
|     | ผลิตใช้ภายใน)                      |                         |                       |
|     | $X = Both Procurrent Type$         |                         |                       |
|     | (สำหรับสั่งซื้อภายนอกและ ผลิตเอง   |                         |                       |
|     | ภายใน)                             |                         |                       |
|     | $F =$ External Procurement (สำหรับ |                         |                       |
|     | สั่งซื้อภายนอก)                    |                         |                       |
|     | Plnd delivery time : 1             |                         |                       |

ตาราง 4.9 ทดสอบ Material Master (ตอ)

| NO.              | <b>BUSINESS PROCESS STEPS</b>                                                                                                  | <b>EXPECTED RESULTS</b> | <b>ACTUAL RESULTS</b> |
|------------------|----------------------------------------------------------------------------------------------------|-------------------------|-----------------------|
|                  | SchedMargin key: 114                                                                                                    |                         |                       |
|                  | Safety stock: 1000                                                                                                    |                         |                       |
|                  | หน้าจอ "View : MRP 3"                                                                                                    |                         |                       |
|                  | Availability check: 02                                                                                                    |                         |                       |
|                  | หน้าจอ "View: Accounting 1"                                                                                                    |                         |                       |
|                  | Valuation class: 7900                                                                                                    |                         |                       |
|                  | Price control: S                                                                                                    |                         |                       |
|                  | Price Unit: 1                                                                                                    |                         |                       |
|                  | Standard price : 1                                                                                                    |                         |                       |
|                  | <b>SAVE</b>                                                                                                    |                         |                       |
| <b>MM02</b>      |                                                                                                    |                         |                       |
|                  | SAP Menu $\triangleright$ Logistics $\triangleright$ Material Management $\triangleright$ Master Data $\triangleright$ Change  |                         |                       |
| $\overline{2}$ . | การแก้ไข Material Master Data                                                                                                  | แก้ไข Material Master   | แก้ไข้ข้อมูลและ       |
|                  | Change Material Master Data:                                                                                                   | Data ได้สำเร็จ          | บันทึกได้             |
|                  | <b>Initial Screen:</b>                                                                                                    |                         |                       |
|                  | Material Number: PK-25                                                                                                    |                         |                       |
|                  | Plant:                                                                                                    |                         |                       |
|                  | <b>ENTER</b>                                                                                                    |                         |                       |
|                  | แก้ไขใส่หน่วยนับอื่น                                                                                                    |                         |                       |
|                  | (Alternative Unit) กดปุ่ม                                                                                                    |                         |                       |
|                  | Additional data -> Unit of                                                                                                    |                         |                       |
|                  | measurement                                                                                                    |                         |                       |
|                  | เปลี่ยนจาก $BAG \Rightarrow BAG$                                                                                               | 31                      |                       |
|                  | <b>SAVE</b>                                                                                                    |                         |                       |
| MM03             |                                                                                                    |                         |                       |
|                  | SAP Menu $\triangleright$ Logistics $\triangleright$ Material Management $\triangleright$ Master Data $\triangleright$ Display |                         |                       |

ตาราง 4.9 ทดสอบ Material Master (ตอ)

| NO. | <b>BUSINESS PROCESS STEPS</b>     | <b>EXPECTED RESULTS</b> | <b>ACTUAL RESULTS</b>  |
|-----|-----------------------------------|-------------------------|------------------------|
| 3.  | การ Display Material Master Data: | การดูข้อมูลใน Material  | เรียกดูข้อมูลตรงกับที่ |
|     | Initial Screen:                   | Master Data             | ิสร้างไว้              |
|     | Material Number: PK-25            |                         |                        |
|     | Plant: I141                       |                         |                        |
|     | <b>ENTER</b>                      |                         |                        |
|     | ดูรายละเอียดข้อมูลใน Material     |                         |                        |
|     | Master Data                       |                         |                        |

ตาราง 4.9 ทดสอบ Material Master (ตอ)

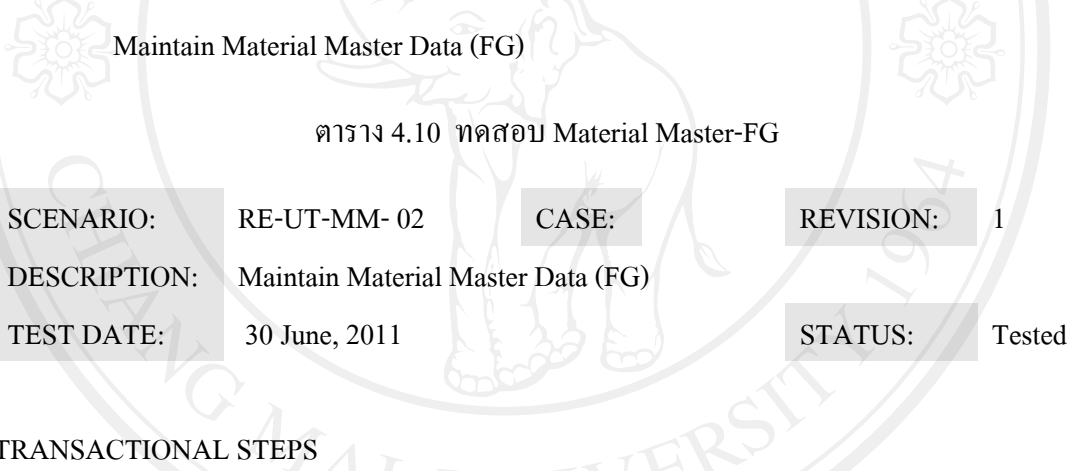

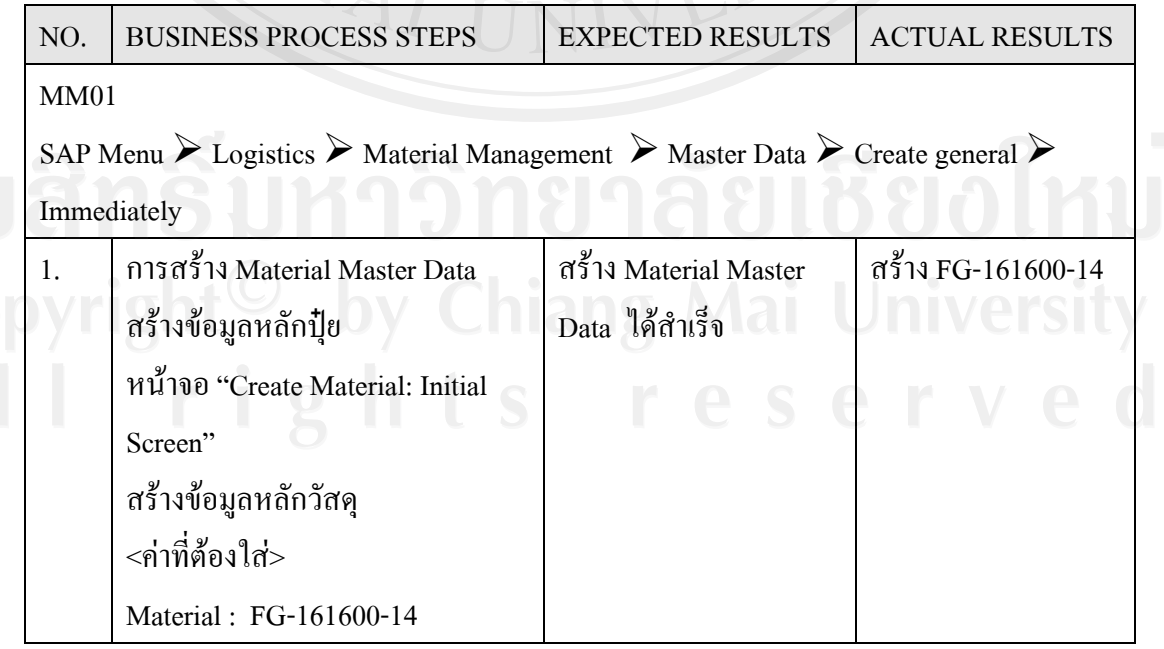

| NO. | <b>BUSINESS PROCESS STEPS</b>      | <b>EXPECTED RESULTS</b> | <b>ACTUAL RESULTS</b> |
|-----|------------------------------------|-------------------------|-----------------------|
|     | Industry sector: Chemical          |                         |                       |
|     | Material type : FG15               |                         |                       |
|     | Select View                        |                         |                       |
|     | Basic data                         |                         |                       |
|     | Sales Org.Data1                    |                         |                       |
|     | Sales Org.Data2                    |                         |                       |
|     | Sale General/Plant                 |                         |                       |
|     | MRP1                               |                         |                       |
|     | MRP <sub>2</sub>                   |                         |                       |
|     | MRP3                               |                         |                       |
|     | Work Scheduling                    |                         |                       |
|     | General Plant Data/Storage 1       |                         |                       |
|     | Account 1                          |                         |                       |
|     | Costing1                           |                         |                       |
|     | Costing2                           |                         |                       |
|     | หน้าจอ "Organizational Levels"     |                         |                       |
|     | Plant: I141                        |                         |                       |
|     | (ระบุ โรงงาน(plant))               |                         |                       |
|     | Stor. Location: FG01               |                         |                       |
|     | (ระบุ สถานที่เก็บวัสดุ)            |                         |                       |
|     | Sales org.: I401                   |                         |                       |
|     | (ระบุ รหัสองค์กรทางการขาย)         |                         |                       |
|     | Distr. Channel: F1                 |                         |                       |
|     | หน้าจอ "View : Basic data 1"       |                         |                       |
|     | Material Description : ปุ๋ยสูตร16- |                         |                       |
|     | 16-00 ขนาค25 Kg.                   |                         |                       |
|     | (ระบุ รายละเอียดข้อมูลวัสดุ เช่น   |                         |                       |

ตาราง 4.10 ทดสอบ Material Master-FG (ตอ)

| NO. | <b>BUSINESS PROCESS STEPS</b>       | <b>EXPECTED RESULTS</b> | <b>ACTUAL RESULTS</b> |
|-----|-------------------------------------|-------------------------|-----------------------|
|     | ชื่อเรียกวัสดุนั้น ๆ)               |                         |                       |
|     | Base unit of measure : BAG          |                         |                       |
|     | Material Group : FERTILIZ           |                         |                       |
|     | (ระบุ กลุ่มข้อมูลหลักวัสคุกลุ่ม)    |                         |                       |
|     | Division: I1                        |                         |                       |
|     | Net weight: 25                      |                         |                       |
|     | (ระบุน้ำหนักสุทธิ)                  |                         |                       |
|     | Weight unit: KG                     |                         |                       |
|     | (ระบุหน่วยวัดน้ำหนัก)               |                         |                       |
|     | หน้าจอ"View : Sales: sales org. 1"  |                         |                       |
|     | Division: I1                        |                         |                       |
|     | Delivering Plant: I141              |                         |                       |
|     | (ระบุรหัสโรงงานที่จะทำการส่ง        |                         |                       |
|     | ของให้ถูกค้า)                       |                         |                       |
|     | Tax classification: 0               |                         |                       |
|     | หน้าจอ "View : Sales: sales org. 2" |                         |                       |
|     | Matl statistics grp : 1             |                         |                       |
|     | Item category group: NORM           |                         |                       |
|     | หน้าจอ "Sales: general/plant"       |                         |                       |
|     | Availability check: 02              |                         |                       |
|     | (ระบุการตรวจสอบความเพียงพอ          |                         |                       |
|     | ตามความต้องการสินค้า)               |                         |                       |
|     | Trans. Grp 0001                     |                         |                       |
|     | Loading Grp: 0002<br>$\mathsf{S}$   |                         |                       |
|     | หน้าจอ "View : MRP 1"               |                         |                       |
|     | MRP Type: PD                        |                         |                       |
|     | MRP controller : 114                |                         |                       |

ตาราง 4.10 ทดสอบ Material Master-FG (ตอ)

| NO. | <b>BUSINESS PROCESS STEPS</b>       | <b>EXPECTED RESULTS</b> | <b>ACTUAL RESULTS</b> |
|-----|-------------------------------------|-------------------------|-----------------------|
|     | (ระบุผู้รับผิดชอบในการวางแผน        |                         |                       |
|     | ความต้องการวัสดุ (MRP))             |                         |                       |
|     | Lot size : EX                       |                         |                       |
|     | Minimum size: 50                    |                         |                       |
|     | หน้าจอ "View : MRP 2"               |                         |                       |
|     | Procurement type : F                |                         |                       |
|     | Plan delivery time : 2              |                         |                       |
|     | SchedMargin key: 114                |                         |                       |
|     | Safety stock: 50                    |                         |                       |
|     | หน้าจอ "View : MRP 3"               |                         |                       |
|     | Strategy group: 40                  |                         |                       |
|     | <b>Availability Check: 02</b>       |                         |                       |
|     | หน้าจอ "View: Work scheduling"      |                         |                       |
|     | Production scheduler : 114          |                         |                       |
|     | หน้าจอ "View : Accounting 1"        |                         |                       |
|     | Valuation class: 7920               |                         |                       |
|     | Price control: S                    |                         |                       |
|     | Price Unit: 1                       |                         |                       |
|     | Standard price: 250.00              |                         |                       |
|     | หน้าจอ "View : Costing 1"           |                         |                       |
|     | With Qty Structure: x               |                         |                       |
|     | Costing Lot size: 1                 |                         |                       |
|     | หน้าจอ "View : Costing 2"           | ang                     | Mai Universi          |
|     | Plan price 1:250.00<br>$\mathbf{S}$ |                         |                       |
|     | <b>SAVE</b>                         |                         |                       |

ตาราง 4.10 ทดสอบ Material Master-FG (ตอ)

| NO.         | <b>BUSINESS PROCESS STEPS</b>                                                                                                  | <b>EXPECTED RESULTS</b> | <b>ACTUAL RESULTS</b>  |
|-------------|----------------------------------------------------------------------------------------------------|-------------------------|------------------------|
| 2.          | การแก้ไข Material Master Data                                                                                                  | แก้ไข Material Master   | แก้ไข Material         |
|             | <b>Change Material Master Data:</b>                                                                                            | Data ได้สำเร็จ          | Master Data ได้สำเร็จ  |
|             | <b>Initial Screen:</b>                                                                                                    |                         |                        |
|             | Material Number: Result from 1.                                                                                                |                         |                        |
|             | Plant:                                                                                                    |                         |                        |
|             | <b>ENTER</b>                                                                                                    |                         |                        |
|             | แก้ไขใส่หน่วยนับอื่น                                                                                                    |                         |                        |
|             | (Alternative Unit) กดปุ่ม                                                                                                    |                         |                        |
|             | Additional data -> Unit of                                                                                                    |                         |                        |
|             | measurement                                                                                                    |                         |                        |
|             | เปลี่ยนจาก BAG => EA                                                                                                    |                         |                        |
|             | <b>SAVE</b>                                                                                                    |                         |                        |
| <b>MM03</b> |                                                                                                    |                         |                        |
|             | SAP Menu $\triangleright$ Logistics $\triangleright$ Material Management $\triangleright$ Master Data $\triangleright$ Display |                         |                        |
| 3.          | การ Display Material Master Data:                                                                                              | การดูรายละเอียดใน       | เรียกดูข้อมูลได้ตามที่ |
|             | <b>Initial Screen:</b>                                                                                                    | Material Master Data    | กำหนด                  |
|             | Material Number: Result from 1.                                                                                                |                         |                        |
|             | Plant:                                                                                                    |                         |                        |
|             | <b>ENTER</b>                                                                                                    |                         |                        |
|             | ดูรายละเอียดข้อมูลใน Material                                                                                                  |                         |                        |
|             | <b>Master Data</b>                                                                                                    |                         |                        |

ตาราง 4.10 ทดสอบ Material Master-FG (ตอ)

# Copyri<sub>Maintain</sub> Vendor Master Data hiang Mai University

ตาราง 4.11 ทดสอบ Vendor Master

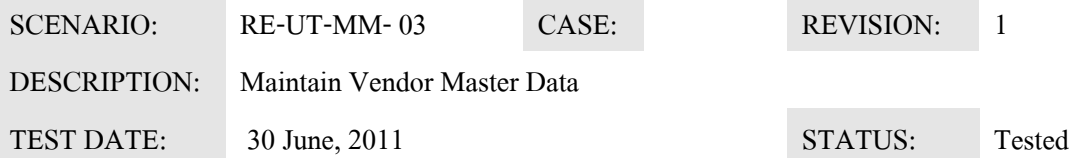

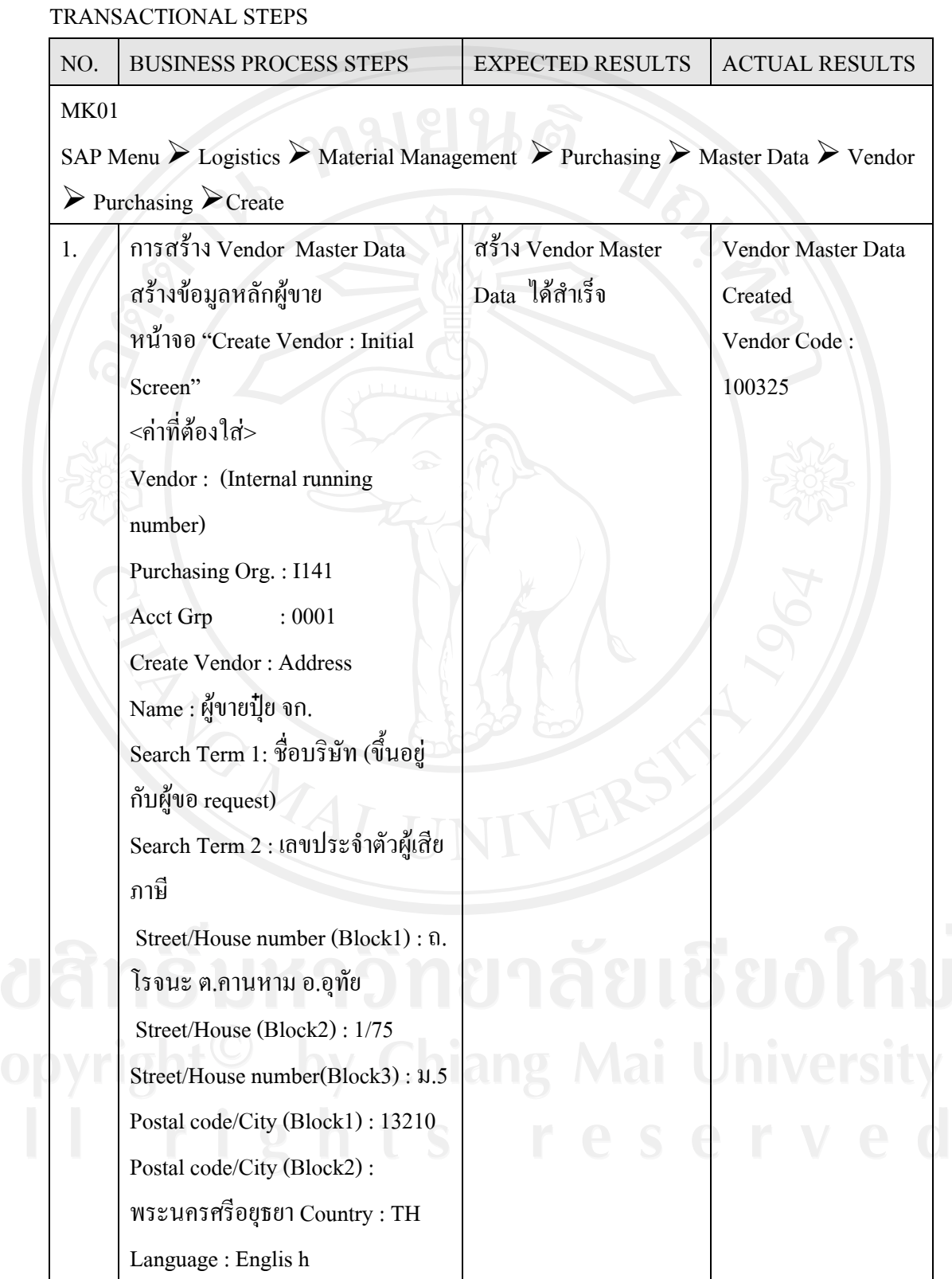

| NO.         | <b>BUSINESS PROCESS STEPS</b>                                                                                                    | <b>EXPECTED RESULTS</b> | <b>ACTUAL RESULTS</b>                |
|-------------|----------------------------------------------------------------------------------------------------|-------------------------|--------------------------------------|
|             | Telephone: 035-226750                                                                                                    |                         |                                      |
|             | FAX: 035-226745                                                                                                    |                         |                                      |
|             | Create Vendor: 100325                                                                                                    |                         |                                      |
|             | Tax code 1 : บัตรประชาชน                                                                                                    |                         |                                      |
|             | Tax Code 2 : เลขประจำตัวเสียภาษี                                                                                                    |                         |                                      |
|             | 3121009501                                                                                                    |                         |                                      |
|             | Create Vendor: Purchasing data                                                                                                    |                         |                                      |
|             | Order Currency: THB                                                                                                    |                         |                                      |
|             | Term of Payment: 001                                                                                                    |                         |                                      |
|             | Sale person : สมชาย                                                                                                    |                         |                                      |
|             | Telephone: 02-1112222                                                                                                    |                         |                                      |
|             |                                                                                                    |                         |                                      |
| <b>MK02</b> | <b>SAVE</b><br>SAP Menu $\triangleright$ Logistics $\triangleright$ Material Management $\triangleright$ Purchasing $\triangleright$ Master Data $\triangleright$ Vendor |                         |                                      |
|             | $\triangleright$ Purchasing $\triangleright$ Change                                                                                                    |                         |                                      |
| 2.          | การแก้ไข Vendor Master Data                                                                                                    | แก้ไข Vendor Master     |                                      |
|             | Change Vendor Master Data:                                                                                                    | Data ได้สำเร็จ          | Data ได้สำเร็จ                       |
|             | <b>Initial Screen:</b>                                                                                                    |                         |                                      |
|             | Vendor: 100325                                                                                                    |                         |                                      |
|             | Purchasing Org.: I141                                                                                                    |                         |                                      |
|             | เลือก view ที่ต้องการแก้ไขข้อมูล<br>เช่น (General Data-> Address,                                                                                                    |                         |                                      |
|             | control) หรือ (Purchasing Org.Data                                                                                                    |                         |                                      |
|             | -> Purchasing Data , Partner                                                                                                    |                         |                                      |
|             | function)                                                                                                    |                         |                                      |
|             | <b>ENTER</b>                                                                                                    |                         | แก้ไข Vendor Master<br>Mai Universit |

ตาราง 4.11 ทดสอบ Vendor Master (ตอ)

ตาราง 4.11 ทดสอบ Vendor Master (ตอ)

| NO.         | <b>BUSINESS PROCESS STEPS</b>                                                                                                    | <b>EXPECTED RESULTS</b> | <b>ACTUAL RESULTS</b>    |
|-------------|----------------------------------------------------------------------------------------------------|-------------------------|--------------------------|
|             | การแก้ไข ถ้าแก้ที่อยู่ ต้องเช็คว่า                                                                                                    |                         |                          |
|             | เปลี่ยนเลขผู้เสียภาษีหรือไม่ ถ้า                                                                                                    |                         |                          |
|             | เปลี่ยน ต้อง create vendor ใหม่เลย                                                                                                    |                         |                          |
|             | ไม่ใช้ตัวเก่า ถ้าเปลี่ยนชื่อต้องเช็ก                                                                                                    |                         |                          |
|             | กับทางบัญชีก่อนว่า มี PO ค้างอยู่                                                                                                    |                         |                          |
|             | หรือป่าว ไม่อย่างนั้นจะวางบิล                                                                                                    |                         |                          |
|             | ไม่ได้                                                                                                    |                         |                          |
| <b>MK02</b> |                                                                                                    |                         |                          |
|             | SAP Menu $\triangleright$ Logistics $\triangleright$ Material Management $\triangleright$ Purchasing $\triangleright$ Master Data $\triangleright$ Vendor |                         |                          |
|             | $\triangleright$ Purchasing $\triangleright$                                                                                                    |                         |                          |
| Display     |                                                                                                    |                         |                          |
|             | การ Display Vendor Master Data:                                                                                                    |                         |                          |
|             | <b>Initial Screen:</b>                                                                                                    |                         |                          |
|             | Vendor: 100325                                                                                                    |                         |                          |
|             | Purchasing Org.: I141                                                                                                    |                         |                          |
|             | เลือก view ที่ต้องการแสดงข้อมูล                                                                                                    |                         |                          |
|             |                                                                                                    |                         | สามารถดูรายละเอียด       |
|             | เช่น (General Data-> Address,                                                                                                    | การดูรายละเอียดใน       |                          |
| 3.          | control) หรือ (Purchasing Org.Data                                                                                                    | Vendor Master Data      |                          |
|             | -> Purchasing Data , Partner                                                                                                    |                         | ใน Vendor Master<br>Data |
|             | function)                                                                                                    |                         |                          |
|             | <b>ENTER</b>                                                                                                    |                         |                          |
|             | ดูรายละเอียดข้อมูลใน Vendor                                                                                                    | $\overline{a}$<br>ang   |                          |

Material Purchasing Create

#### ตาราง 4.12 ทดสอบ Purchasing Order

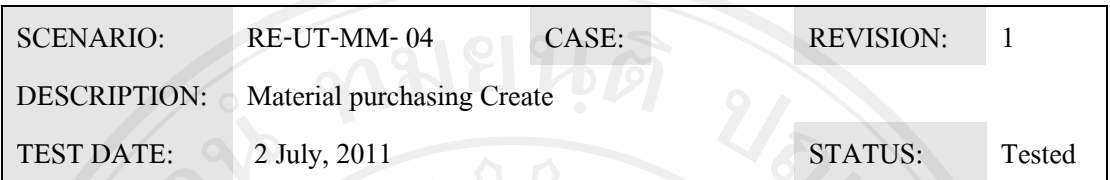

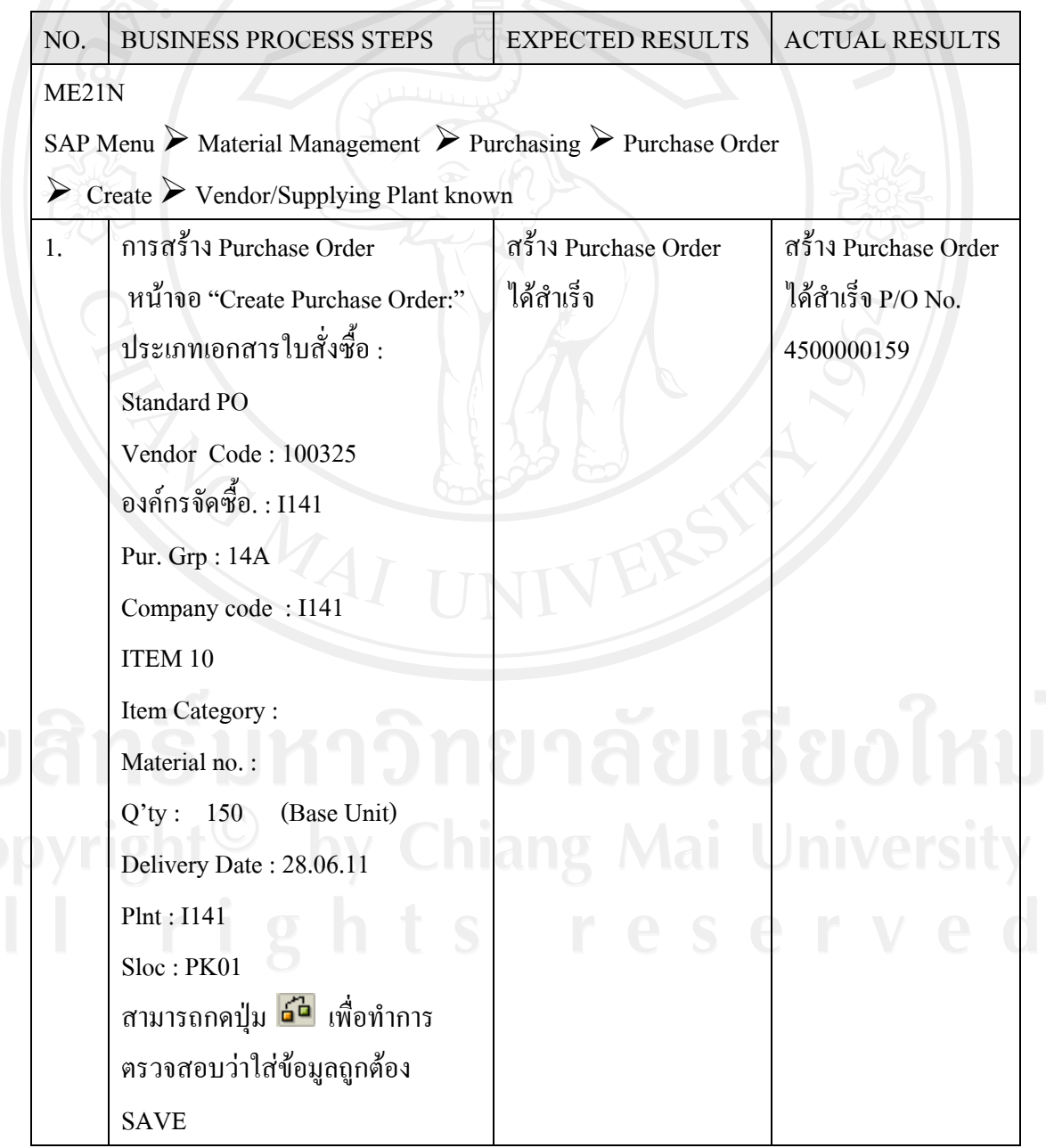

| NO.                | <b>BUSINESS PROCESS STEPS</b>                                                                                                    | <b>EXPECTED RESULTS</b> | <b>ACTUAL RESULTS</b> |
|--------------------|----------------------------------------------------------------------------------------------------|-------------------------|-----------------------|
| ME22N              |                                                                                                    |                         |                       |
|                    | SAP Menu $\triangleright$ Material Management $\triangleright$ Purchasing $\triangleright$ Purchase Order $\triangleright$ Change                                                                                                    |                         |                       |
| 2.                 | การแก้ไข Purchase Order                                                                                                    | แก้ไข Purchase Order    | Purchase Order no. :  |
|                    | หน้าจอ "Change Purchase Order:"<br><ค่าที่ต้องใส่><br>เลือกเลขที่ PO :<br>แก้ไข จำนวนที่สั่งซื้อ Qty:<br>แก้ไข Delivery Date:<br>แก้ไข Header text :<br>Header note (กรณีที่ส่ง กับ ที่ออก<br>บิล ไม่ตรงกัน :<br>Material PO text:<br>เพิ่มรายการสั่งซื้อ<br>กรณี ที่เป็น import อาจต้องมีการ<br>แก้ไข condition type<br>การลบ Item in Purchase Order<br>เลือก Item ที่ต้องการลบ<br>กด <b>เปิ</b> ่มพื่อลบ Item ที่ต้องการ<br>ิสามารถกดปุ่ม <mark>ธ์¤ิ</mark> เพื่อทำการ<br>ตรวจสอบว่าใส่ข้อมูลถูกต้อง | ได้สำเร็จ               | 4500000159            |
|                    | <b>SAVE</b>                                                                                                    |                         |                       |
| ME <sub>23</sub> N |                                                                                                    |                         |                       |
|                    | SAP Menu>Material Management > Purchasing > Purchase Order > Display                                                                                                    |                         |                       |
| 3 <sub>1</sub>     | การเรียกดู Purchase Order                                                                                                    | สามารถดูข้อมูลใน        | สามารถดูข้อมูลใน      |
|                    | หน้าจอ "Display Purchase Order:"<br><ค่าที่ต้องใส่>                                                                                                    | Purchasung Order ใด้    | Purchasung Order ได้  |

ตาราง 4.12 ทดสอบ Purchasing Order (ตอ)

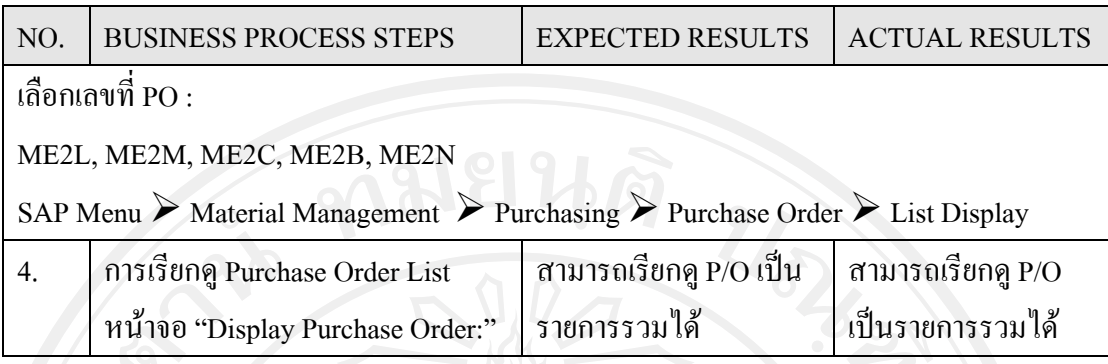

ตาราง 4.12 ทดสอบ Purchasing Order (ตอ)

GR from Vendor

ตาราง 4.13 ทดสอบ Goods Receive

| <b>SCENARIO:</b>  | RE-UT-MM-05           | CASE: | <b>REVISION:</b>  |
|-------------------|-----------------------|-------|-------------------|
| DESCRIPTION:      | <b>GR</b> from Vendor |       |                   |
| <b>TEST DATE:</b> | 3 July, 2011          |       | STATUS:<br>Tested |

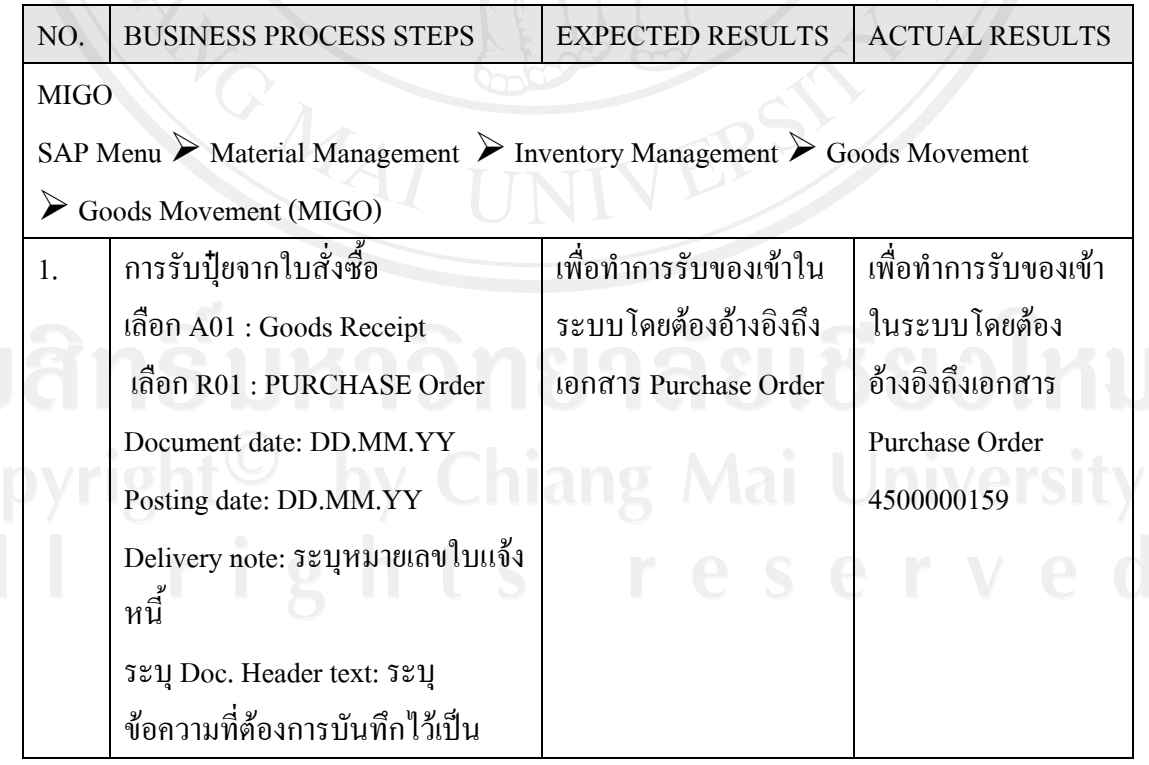

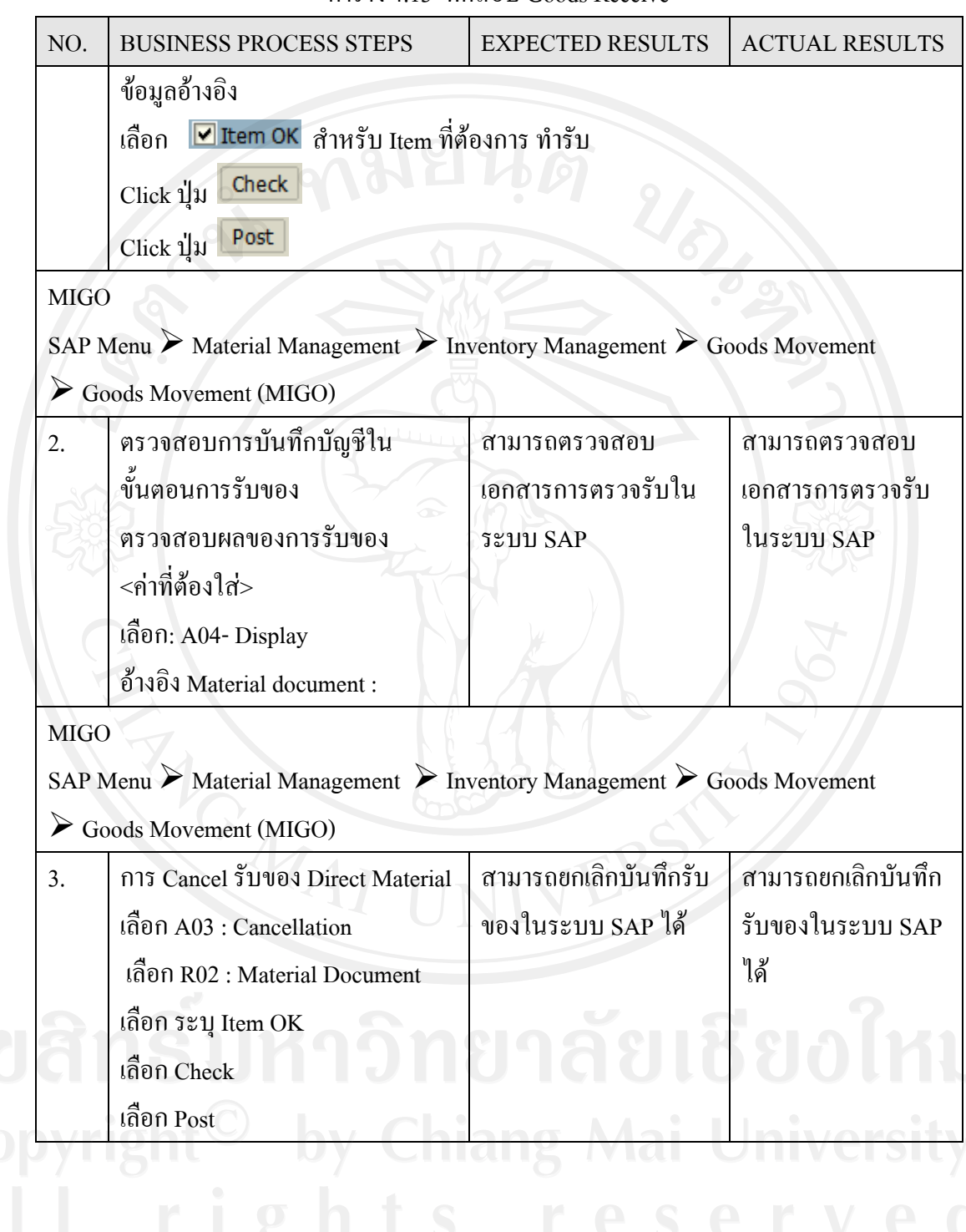

ตาราง 4.13 ทดสอบ Goods Receive

4.4.2 Integration Test

4.2.23 Sales Order Creation integrated to Sipping doc.

ตาราง 4.14 ทดสอบ Sales to D/O

| SCENARIO:         | $RE-IT-NA-01$                        | CASE: | <b>REVISION:</b> |        |
|-------------------|--------------------------------------|-------|------------------|--------|
| DESCRIPTION:      | <b>Standard Sales Order Creation</b> |       |                  |        |
| <b>TEST DATE:</b> | 6 July, 2011                         |       | <b>STATUS:</b>   | Tested |

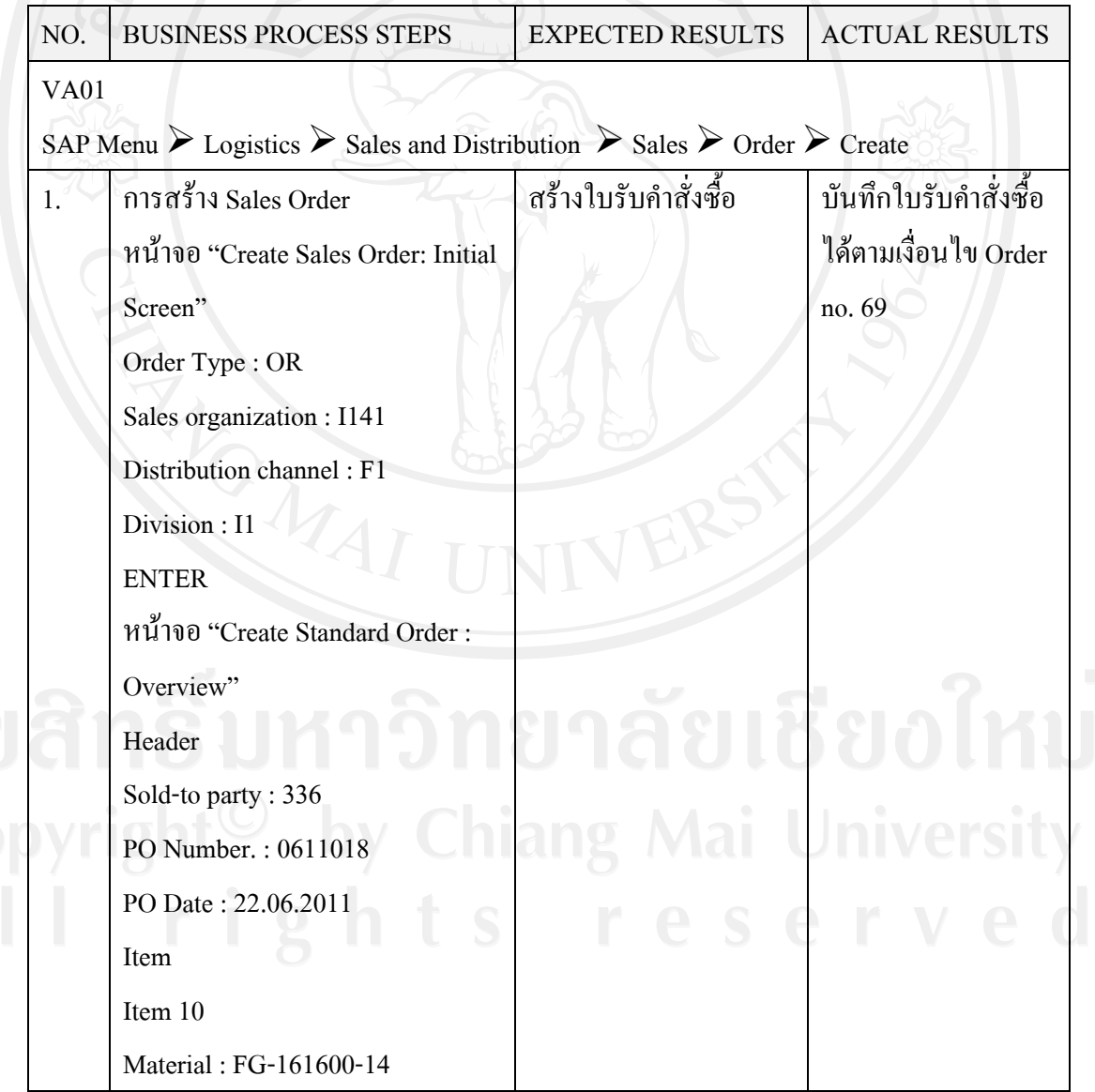

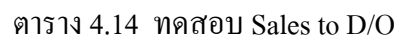

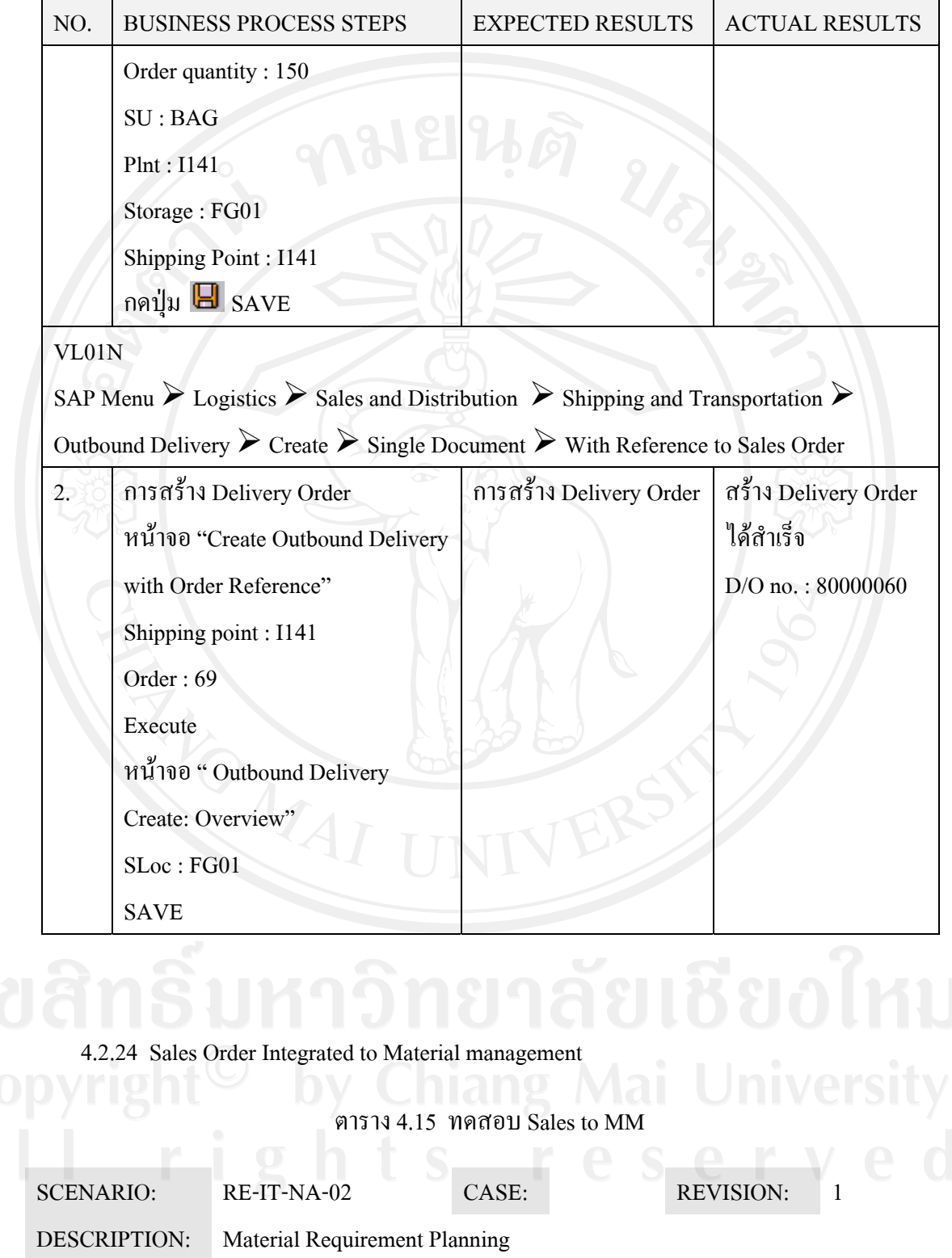

TEST DATE: 6 July, 2011 STATUS: Tested

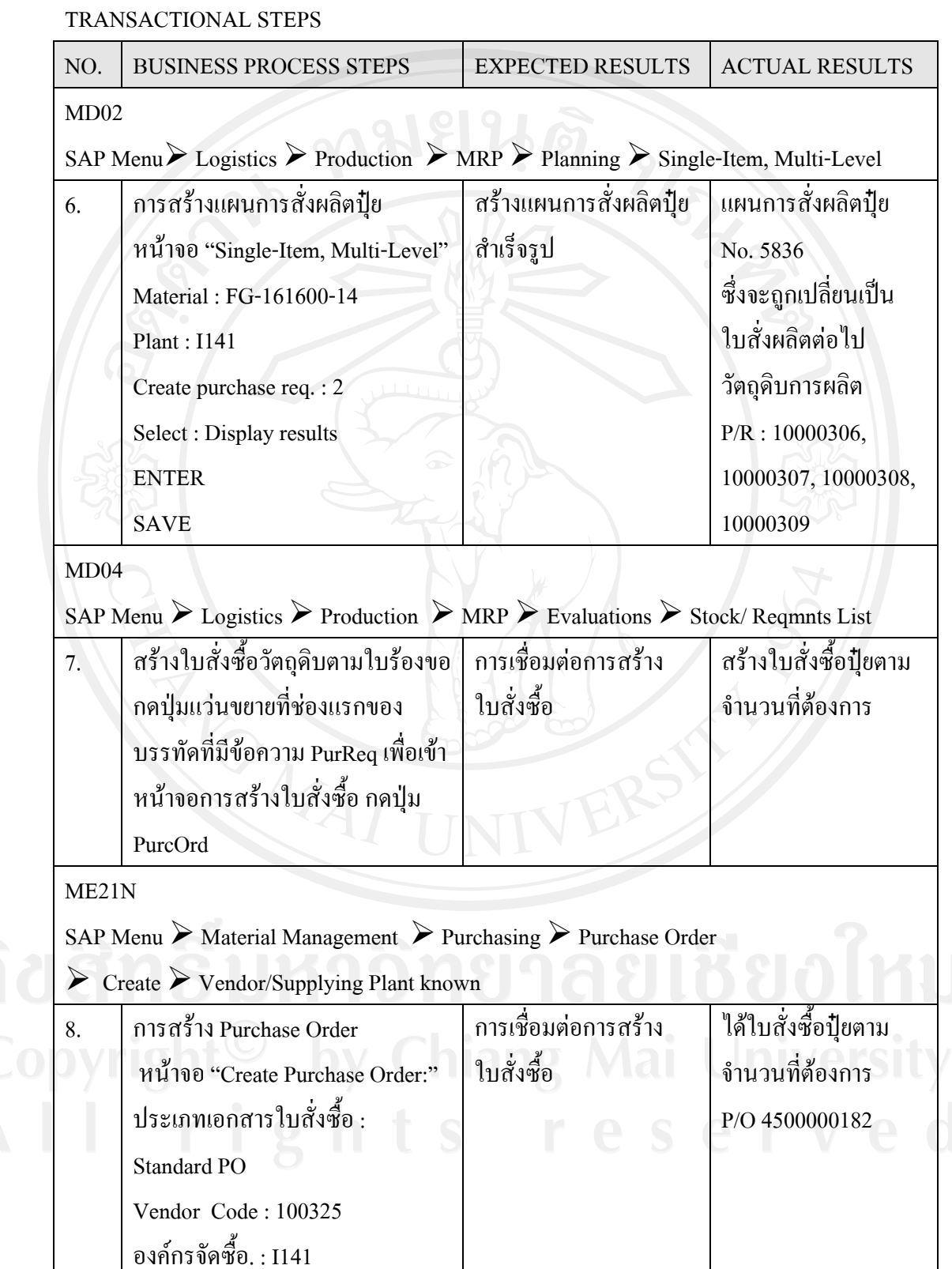

| NO.         | <b>BUSINESS PROCESS STEPS</b>                                                                                                    | <b>EXPECTED RESULTS</b>                                                  | <b>ACTUAL RESULTS</b>           |
|-------------|----------------------------------------------------------------------------------------------------|--------------------------------------------------------------------------|---------------------------------|
|             | Pur. Grp: 14A<br>Company code: I141<br>ITEM 10<br>ใส่เลขที่ PR ทั้งหมด ข้อมูลกวาม<br>ต้องการจะแสดง<br>สามารถกดปุ่ม <mark>ธ์¤ิ</mark> เพื่อทำการ<br>ตรวจสอบว่าใส่ข้อมูลถูกต้อง   |                                                                          |                                 |
| <b>MIGO</b> | <b>SAVE</b><br>SAP Menu $\triangleright$ Material Management $\triangleright$ Inventory Management $\triangleright$ Goods Movement                                              |                                                                          |                                 |
|             | Goods Movement (MIGO)                                                                                                    |                                                                          |                                 |
| 10.         | การรับวัตถุดิบจากใบสั่งซื้อ<br>เลือก A01 : Goods Receipt<br>เลือก R01 : PURCHASE Order<br>Document date: DD.MM.YY<br>Posting date: DD.MM.YY<br>Delivery note: ระบุหมายเลขใบแจ้ง | เพื่อทำการรับของเข้าใน<br>ระบบโดยต้องอ้างอิงถึง<br>เอกสาร Purchase Order | Material Document<br>5000000245 |
|             | หนี้<br>ระบุ Doc. Header text:<br>ระบุข้อความที่ต้องการบันทึกไว้<br>เป็นข้อมูลอ้างอิง<br>V Item OK สำหรับ Item ที่<br>เลือก                                                     |                                                                          |                                 |
|             | ต้องการ ทำรับ<br><b>Check</b><br>Click ปุ่ม<br>Post<br>Click ปุ่ม                                                                                                    |                                                                          |                                 |

ตาราง 4.15 ทดสอบ Sales to MM (ตอ)

| NO. | <b>BUSINESS PROCESS STEPS</b>                                                                                                    | <b>EXPECTED RESULTS</b>                        | <b>ACTUAL RESULTS</b>                 |  |  |  |
|-----|----------------------------------------------------------------------------------------------------|------------------------------------------------|---------------------------------------|--|--|--|
|     | เลือก R08 : Order<br>ใส่ Order no. 1000124<br>ระบบแสดงวัตถุดิบที่ต้องใช้ เลือก<br>✔ Item OK สำหรับ Item ที่<br>ต้องการเบิก<br>ใส่คลังที่เก็บวัตถุดิบ<br>กดปุ่ม Post                                                                        |                                                |                                       |  |  |  |
| 12  | การรับปุ๋ยสำเร็จรูปเข้า คลังเลือก<br>A01: Goods Receive<br>เลือก R08 : Order<br>ใส่ Order no. 1000124<br>ระบบแสดงจำนวนปุ๋ยที่ผลิตเสร็จ<br>V Item OK สำหรับ Item ที่<br>เลือก<br>ค้องการทำรับ<br>ใส่คลังที่เก็บปุ๋ยสำเร็จรูป<br>กดปุ่ม Post | เพื่อรับปุ๋ยสำเร็จรูปเข้า<br>คลังตามใบสั่งผลิต | <b>Material Document</b><br>500000246 |  |  |  |
|     | VL02N<br>SAP Menu $\triangleright$ Logistics Execution $\triangleright$ Outbound Process $\triangleright$ Shipping and Transportation $\triangleright$<br>Outbound Delivery $\triangleright$ Change $\triangleright$ Single Document       |                                                |                                       |  |  |  |
| 11. | การ Post Goods Issue<br>หน้าจอ "Change Outbound                                                                                                    | การ Post Goods Issue                           | Issue: delvy:<br>Material doc         |  |  |  |
|     | Delivery"<br>Outbound delivery : la Delivery<br>Order 80000060<br><b>ENTER</b>                                                                                                    |                                                | 4900003172                            |  |  |  |
|     | หน้าจอ "Delivery 80000060                                                                                                    |                                                |                                       |  |  |  |

ตาราง 4.15 ทดสอบ Sales to MM (ตอ)

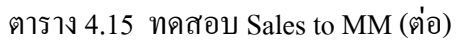

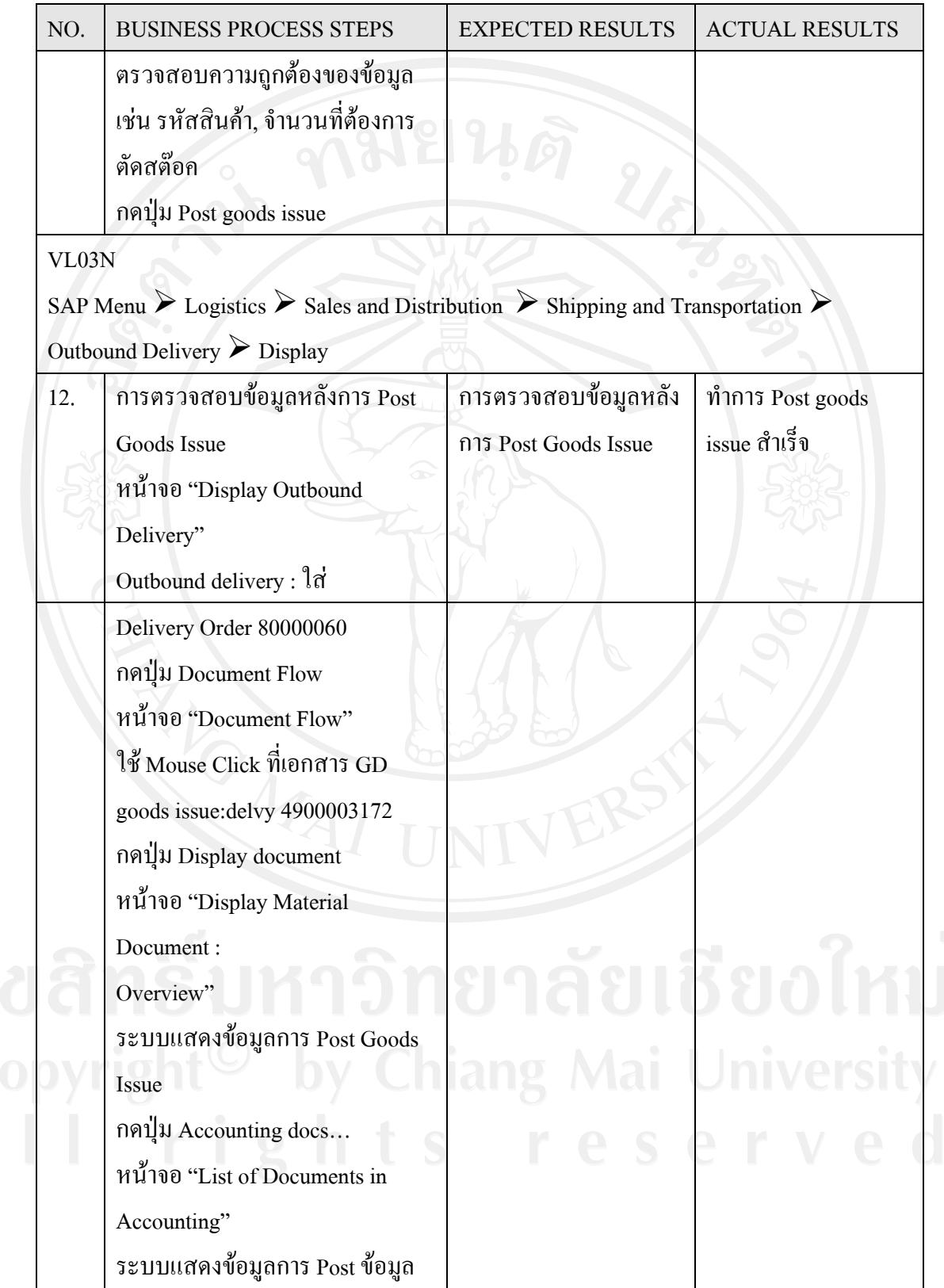

| NO.                                                                                                    | <b>BUSINESS PROCESS STEPS</b>                                                                                                    | <b>EXPECTED RESULTS</b>      | <b>ACTUAL RESULTS</b>            |  |
|----------------------------------------------------------------------------------------------------|----------------------------------------------------------------------------------------------------|------------------------------|----------------------------------|--|
| VF01                                                                                                    | ไปยัง Module FI, CO<br>ใช้ Mouse Click ที่ Accounting<br>document<br><b>ENTER</b><br>หน้าจอ "Document Overview"<br>ระบบแสดงข้อมูลการลงบัญชีเมื่อ<br>ทำการ Post Goods Issue |                              |                                  |  |
|                                                                                                    | SAP Menu> Logistics > Sales and Distribution > Billing > Billing Document > Create                                                                                         |                              |                                  |  |
| 13.                                                                                                    | การสร้าง Billing Document<br>หน้าจอ "Create Billing Document"                                                                                                    | การสร้าง Billing<br>Document | สร้าง Billing<br>document สำเร็จ |  |
|                                                                                                    | Billing type : F2 Invoice<br>Document: 90000051<br>หน้าจอ "INV Create: Overview of<br>Billing Items"<br>ตรวจสอบความถูกต้องของข้อมูล<br><b>SAVE</b>                         |                              |                                  |  |
| VF03                                                                                                    |                                                                                                    |                              |                                  |  |
| SAP Menu $\triangleright$ Logistics $\triangleright$ Sales and Distribution $\triangleright$ Billing $\triangleright$ Billing Document $\triangleright$<br>Display |                                                                                                    |                              |                                  |  |
| 14.                                                                                                    | การตรวจสอบข้อมูลทางบัญชี                                                                                                    | การตรวจสอบข้อมูลทาง          | ข้อมูลลงถูกต้อง                  |  |
|                                                                                                    | หน้าจอ "Display Billing<br>Document"                                                                                                    | บัญชี                        |                                  |  |
|                                                                                                    | Billing document : la Billing<br>document ที่ได้จากขั้นตอนที่ 1<br>กดปุ่ม Document Flow<br>หน้าจอ "Document Flow"                                                          |                              |                                  |  |

ตาราง 4.15 ทดสอบ Sales to MM (ตอ)

| NO. | <b>BUSINESS PROCESS STEPS</b>           | <b>EXPECTED RESULTS</b> | <b>ACTUAL RESULTS</b> |
|-----|-----------------------------------------|-------------------------|-----------------------|
|     | ใช้ Mouse Click $\hat{\eta}$ Accounting |                         |                       |
|     | document 90000051                       |                         |                       |
|     | กดปุ่ม Display document                 |                         |                       |
|     | หน้าจอ "Document Overview"              |                         |                       |
|     | ระบบแสดงข้อมูลการลงบัญชีเมื่อ           |                         |                       |
|     | ทำการสร้าง Billing Document             |                         |                       |

ตาราง 4.15 ทดสอบ Sales to MM (ตอ)

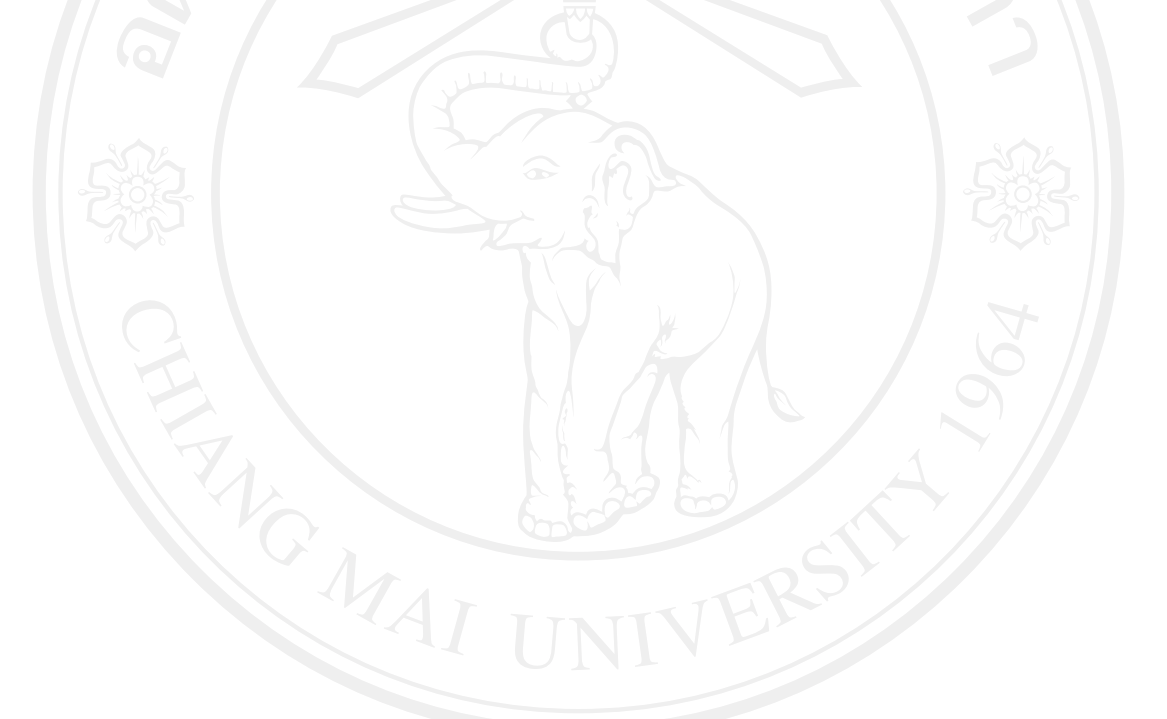